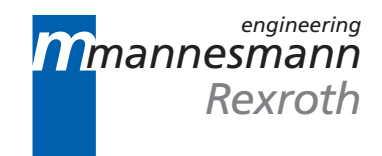

Profibus FIOCON Field Bus I/O Configurator Application Description

**7=78)1**

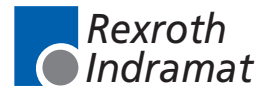

DOK-CONTRL-FIOCON\*\*\*DP-AW02-EN-P

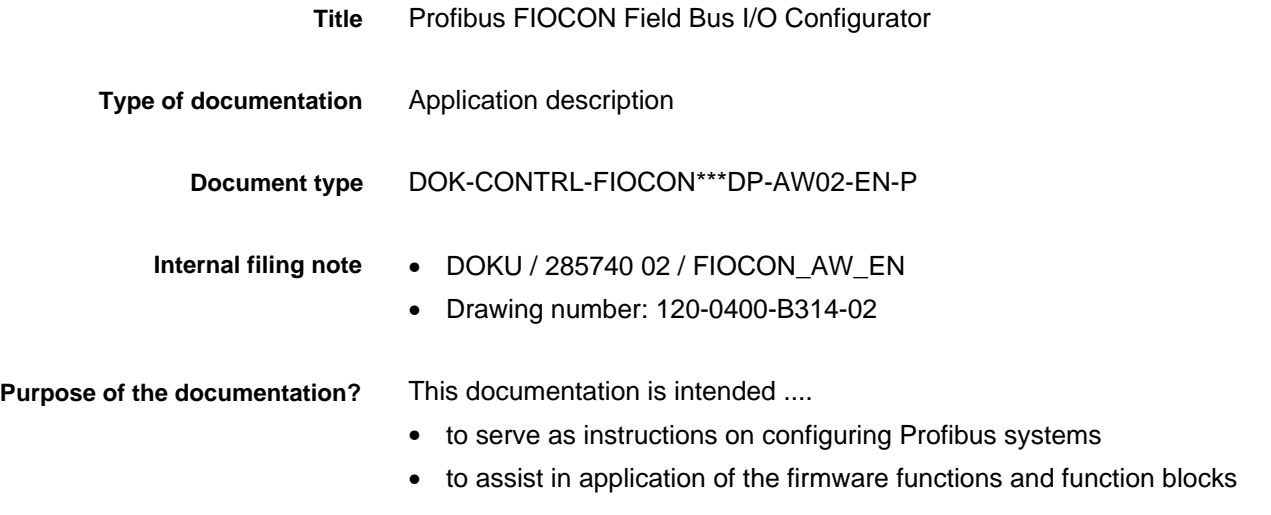

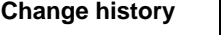

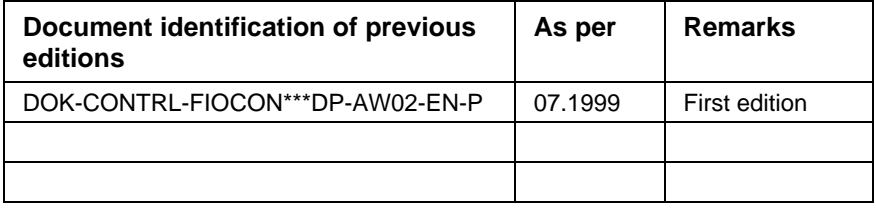

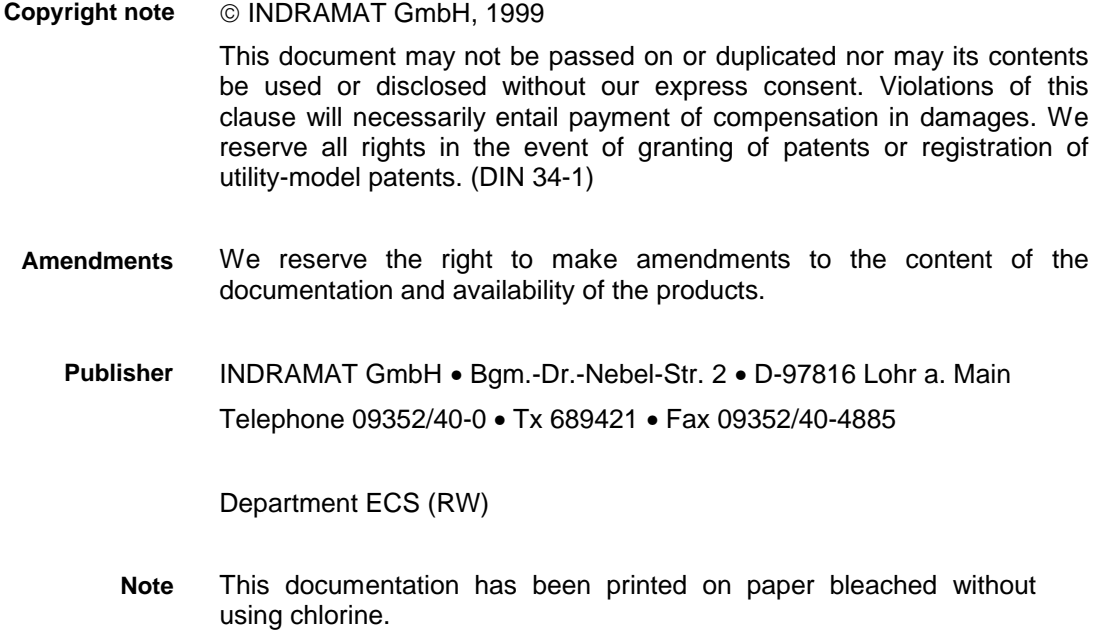

# **Contents**

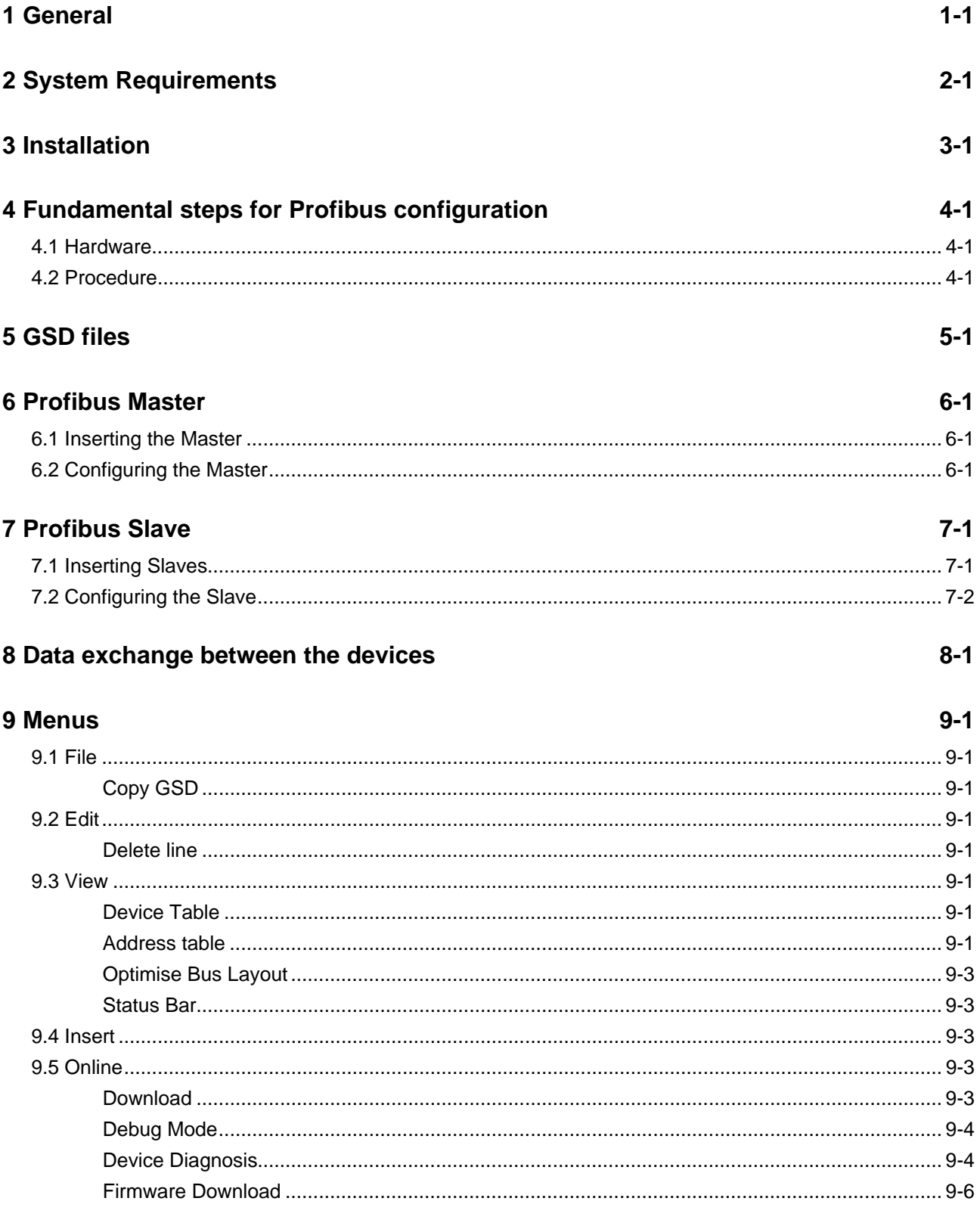

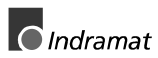

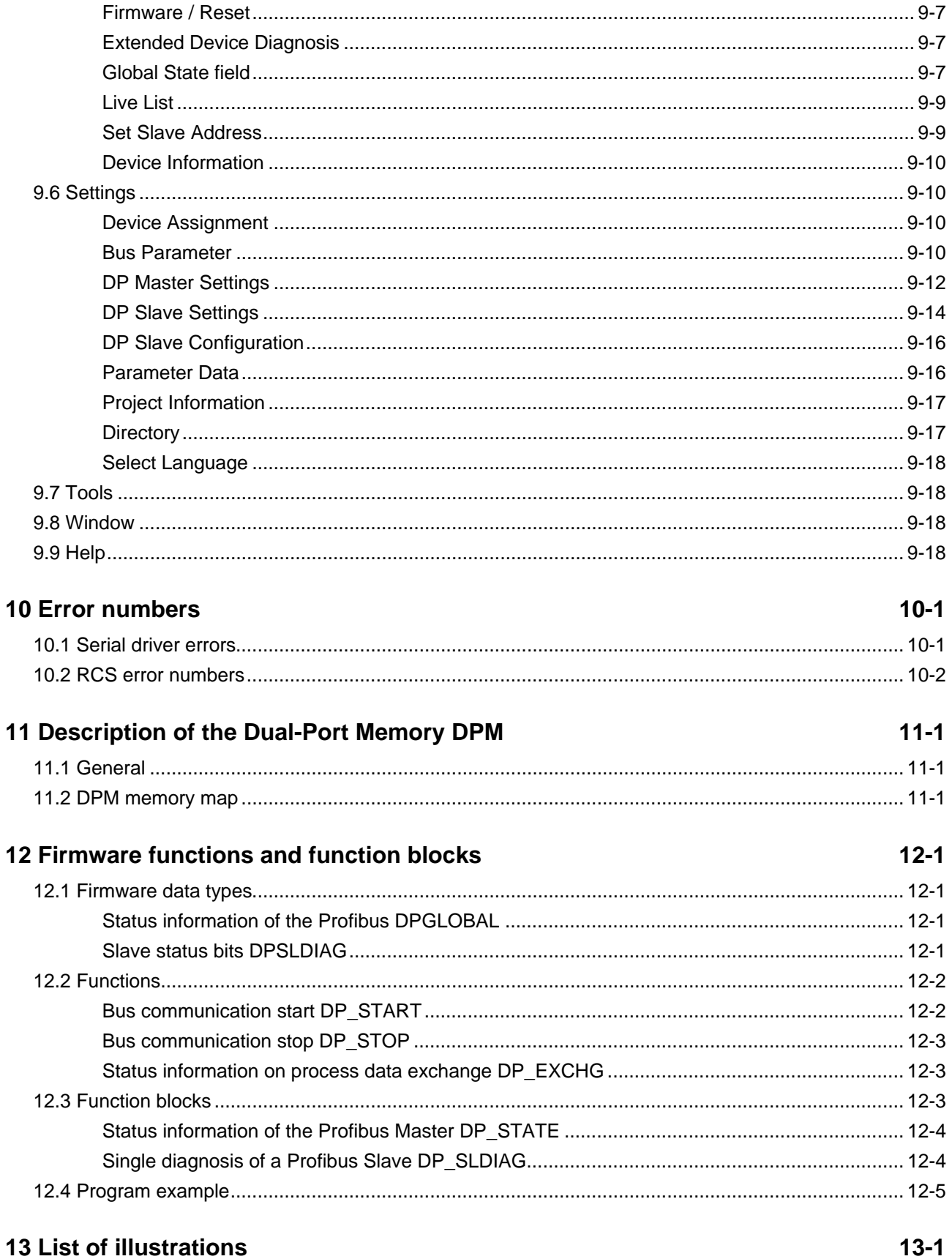

### <span id="page-4-0"></span>**1 General**

The FIOCon Field Bus Configurator (**F**ield bus **IO Con**figurator) allows the two field bus systems Profibus-DP and DeviceNet to be configured via a serial interface.

After configuration download, it is possible to switch the FIOCon to Diagnostic mode. In Diagnostic mode, all status information of the connected devices can be observed. If a Profibus Slave is not operating correctly, this is displayed visually.

After configuration, you can print out detailed documentation of the field bus network, with the option of activating or deactivating the details.

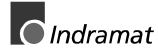

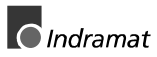

### <span id="page-6-0"></span>**2 System Requirements**

In order to guarantee perfect FIOCon function, the following hardware an system requirements must be fulfilled:

- PC processor 486, Pentium or better
- WindowsNT 4.0
- at least 35 MB free hard disk space
- CD-ROM drive
- RAM: at least 16 MB
- Display mode 800 x 600 pixel or higher
- WindowsNT: Service Pack 3

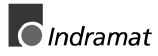

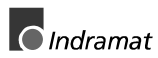

### <span id="page-8-0"></span>**3 Installation**

Run file SETUP.EXE in order to install FIOCon. Follow the instructions provided by the installation routine.

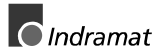

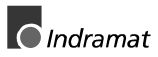

### **4 Fundamental steps for Profibus configuration**

#### **4.1 Hardware**

For the Profibus connection, a free COM port of your PC (COM 1 to max. COM4) must be connected to the DIAG port of the controller port (9-pin connectors). For this the INDRAMAT cabel IKS0106 (part number 260838) is recommended.

Furthermore it is possible to create a cable according to the Figure 4-1: RS 232C diagnosis cable.

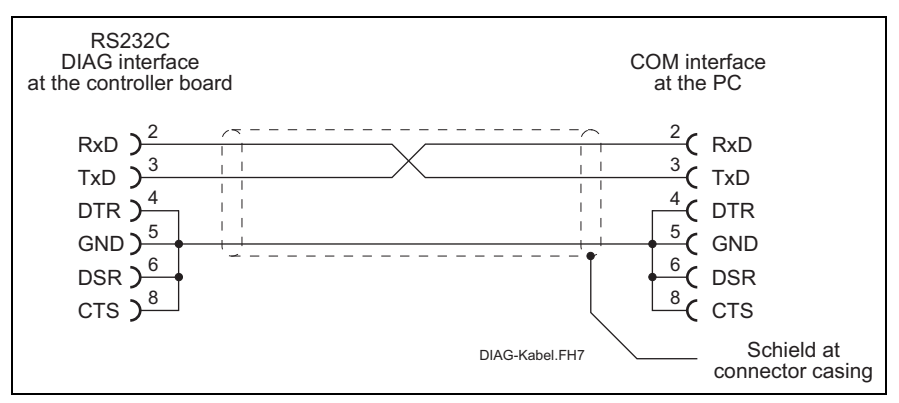

Figure 4-1: RS 232C diagnosis cable

### **4.2 Procedure**

After launching the configurator, choose the **File/New** menu in order to create a new Profibus configuration. You have the choice between the two field buses Profibus and DeviceNet. Choose Profibus.

You can assign the name of the configuration file either with the **File/Save As** menu or when you quit FIOCON.

The FIOCon system configurator now supports configuration of a PROFIBUS-DP system. This generally requires the following steps:

- Inserting the Profibus Master.
- Inserting the Profibus Slaves.
- Parameterising the I/O modules.
- Setting the baud rate and the bus parameters.
- Selecting the serial port via which the Profibus interface communicates with the system configurator.
- Saving the configuration.
- Downloading the configuration to the selected device.
- Testing communication with the debugger.

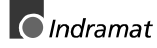

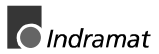

### <span id="page-12-0"></span>**5 GSD files**

GSD files contain the properties of the various PROFIBUS devices. All existing GSD files, taken together, form the device database.

When the program is launched, the IO configurator automatically reads in all GSD files stored in the GSD directory (Figure 5-2: Directory structure of FIOCon). The device names are adopted in an internal list for instance. The device-specific data is read directly out from the GSD file during configuration.

If a device which is not yet shown in the list box is required, the corresponding GSD file can be copied to the GSD directory with menu **File/Copy GSD**. One other option is to copy the GSD file to the FIOCon GSD directory with Windows Explorer and then read the GSD files in the GSD directory in again with **Settings/Directory**.

The GSD file for a Profibus device is provided by the relevant device manufacturer.

The GSD files can be viewed with **Tools/GSD Viewer**.

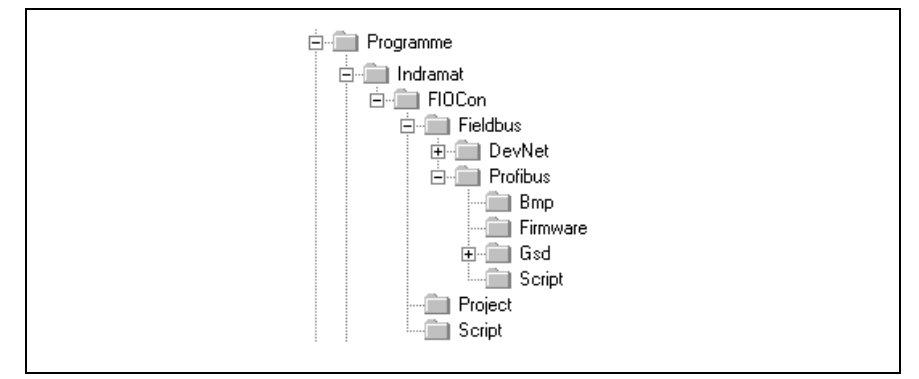

Figure 5-2: Directory structure of FIOCon

The GSD directory can be set. Use menu **Settings/Directory** in order to change the directory from the default directory to a different directory. All GSD files must be saved to this directory.

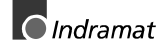

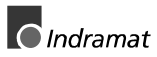

### <span id="page-14-0"></span>**6 Profibus Master**

### **6.1 Inserting the Master**

A Master can be inserted in the configuration using menu **Insert/Master** or by clicking on the left-hand tool in the toolbar:

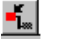

The mouse pointer changes shape automatically as soon as it is moved downwards out of the toolbar.

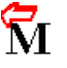

After you have clicked on the position at which the Master is to be inserted, a dialog box opens and you can choose the Master from this dialog box. The list at the left shows all Master devices available for selection and whose GSD files are stored in the GSD directory. You can also change the station address and enter a description of the Master.

**Note**: Even if more than one Master can be inserted in the configuration, the INDRAMAT PLC supports only one Mono-Master system.

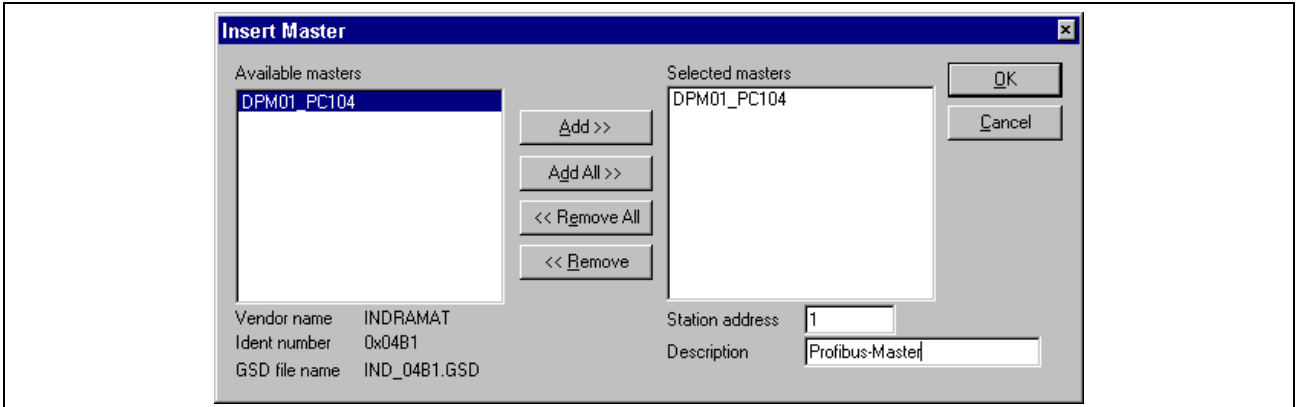

Figure 6-3: Insert Master dialog box

Figure 6-3 shows a DPM01\_PC104 Profibus Master inserted with **station address 1** and description **Profibus DP Master**.

### **6.2 Configuring the Master**

The master-specific configuration is performed with the dialog box shown in Figure 6-4: Master Configuration dialog box. Double-clicking on the icon of the Master to be configured opens this dialog box.

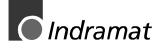

<span id="page-15-0"></span>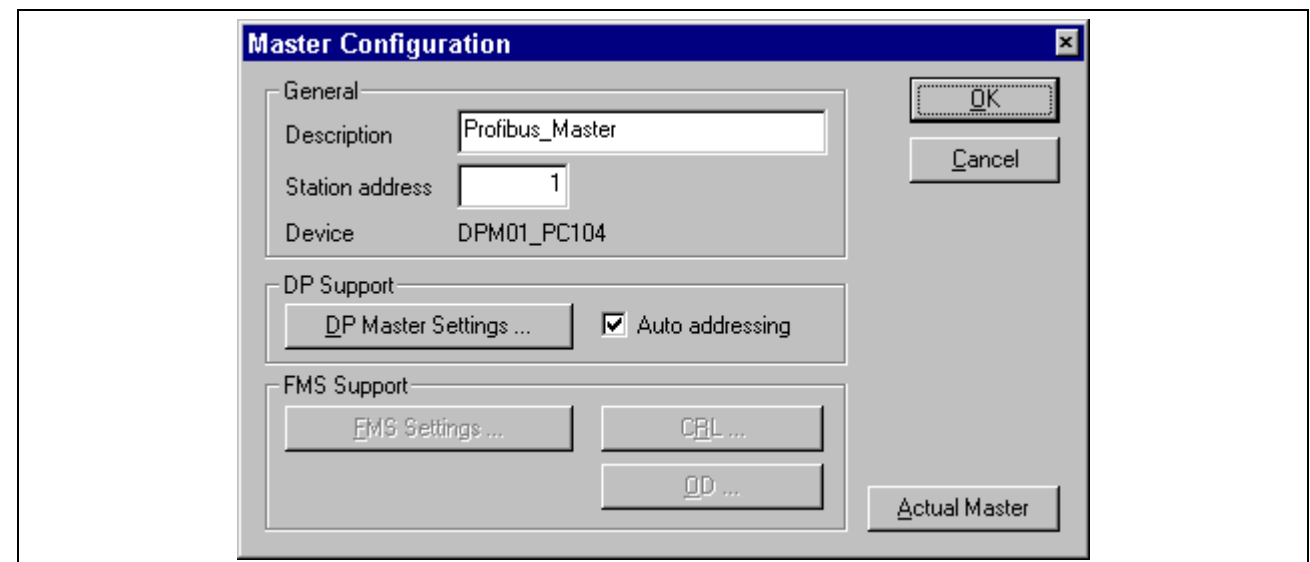

Figure 6-4: Master Configuration dialog box

You can make the following settings in this Master Configuration dialog box:

- This assigns the Master station address. Each address may be assigned only once and must correspond to the address set on the corresponding bus user. Entry of a symbolic description of the Master (no special characters may be used). The interface to which the configuration is to be loaded must be selected in order to perform the download. \he selected interface is referred to as 'actual Master'. Activation/deactivation of automatic address assignment by the Master. The 'DP Master Settings...' button opens a new window in which you can make further Master settings (see Figure 9-20: Master Settings dialog box). **Station Address Description Actual Master Auto Addressing DP Support**
	- Profibus FMS is not supported. **FMS Support**

### <span id="page-16-0"></span>**7 Profibus Slave**

### **7.1 Inserting Slaves**

PROFIBUS-DP Slaves can be inserted in the configuration using the **Insert/Slave** menu or by clicking on button

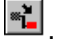

The mouse pointer automatically changes its shape as soon as it is moved downwards out of the toolbar.

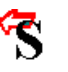

After you have clicked on the position at which the Slave is to be inserted, a dialog box opens in which you can choose the Slave. You can also change the station address and enter a description of the Slave.

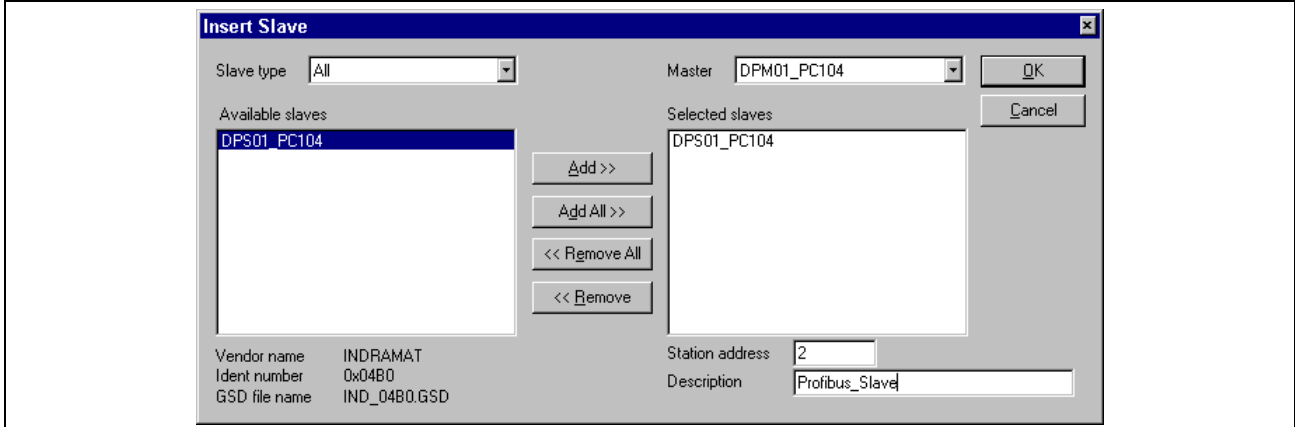

Figure 7-5: Insert Slave dialog box

The list at the left shows all Slave devices available for selection and whose GSD files are stored in the GSD directory.

- You can use a filter in order to restrict the entries in the list box for the Slave family. You can choose the following types: All, General, I/O Slaves and Gateways. **Slave type**
	- This transfers the marked Slave to the right-hand column. Each new Slave added automatically increments the station address by 1. However, it can be overwritten in field **Station address**. By double-clicking on a Slave in the left-hand column, you can also transfer this Slave to the righthand column. **Add**

This allows you to assign the selected Slave a station address and a description. **Station address/Description**

> This is where the Slaves inserted in the right-hand column are assigned to the selected Master. **Master**

> > Further information on a Slave is displayed beneath the list box if the Slave is marked (by clicking on it with the mouse).

> > **Note:** It is permitted to select a Slave more than once. However, each Slave must have its own station address in order to allow unique differentiation on the bus.

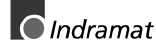

### <span id="page-17-0"></span>**7.2 Configuring the Slave**

The Slave-specific configuration is performed with the following dialog box which is opened when you double-click on the corresponding Slave. This assigns the modules and their addresses in the Master's process image memory.

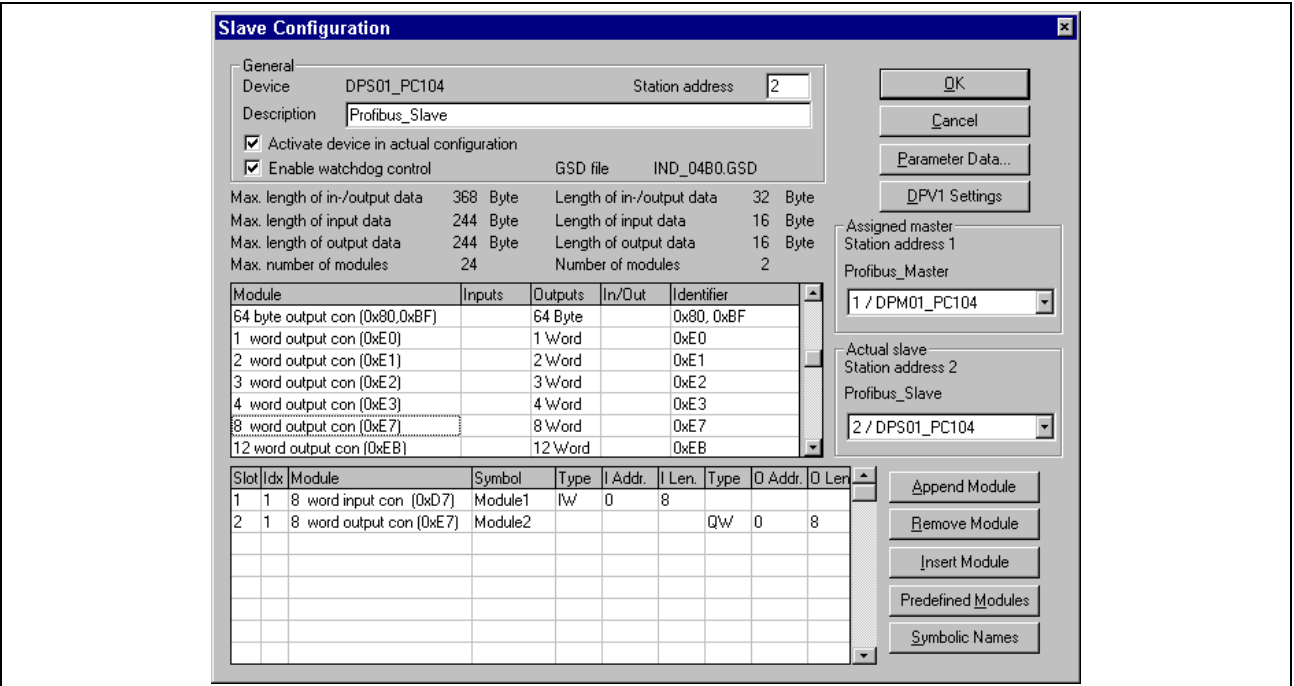

Figure 7-6: Slave Configuration dialog box

There are two types of Slave. A single Slave has a fixed data length whilst a modular Slave is configurable. A modular Slave can be understood as a combination of single Slaves with a common station address.

The upper list box shows all possible modules of the Slave. In the case of a single Slave, only one module is displayed and this is copied automatically to the configuration list at the bottom. In the case of a modular Slave, the user must choose the required modules and transfer these to the configuration list at the bottom either by double-clicking or using the **Append Module** button. Please ensure that the maximum values for the input and output data are not exceeded (you will see a warning if they are exceeded). The limit values are displayed above the list box.

If a module consists of several sub-modules, each sub-module is displayed in the configuration list at the bottom in a separate line. This is indicated by the number in the **Slot** column. The Index column displays a consecutive number for sub-modules.

You should proceed as follows in order to configure the modules (to select the modules) of a Slave:

- Insert all required modules from the list box at the top in the configuration list at the bottom. The order of the modules in the configuration list at the bottom is important and must correspond to the real physical order in the Slave.
- Assign the addresses of each module in the process image memory. The address is entered in column **Type** and **Addr** separately for inputs and outputs.

The I/O addresses can either by entered by the user or assigned automatically by FIOCon. In order to do this, activate or deactivate **Auto** **addressing** in the **Master/Settings** menu. If Auto addressing is active, the addresses are assigned starting at 0 in ascending sequence. If Auto addressing is not active, address 0 is displayed in field **I Addr** resp. **O** Addr and must be overwritten by the user.

The addresses are byte addresses or word addressed depending on the **Addressing mode** which can be set in the **DP Master Settings**.

The DP Slaves use setting **Enable watchdog control** in order to detect communication errors with the assigned DP Master. If the DP Slave detects an interruption in existing communication beyond the response interval, the Slave automatically performs a reset and sets its outputs to a safe state.

**Note:** If watchdog control has been deactivated, it is possible that the outputs are not reset by the Slave even though communication with the Master is interrupted.

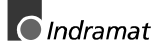

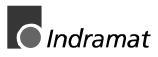

### <span id="page-20-0"></span>**8 Data exchange between the devices**

In order to display the connection between the Master and the Slaves, the actual Master resp. Slave must be selected with the right-hand mouse button by selecting "Choose as actual Master/Slave". A blue frame is drawn around the icon of the Master/Slave if it can be selected.

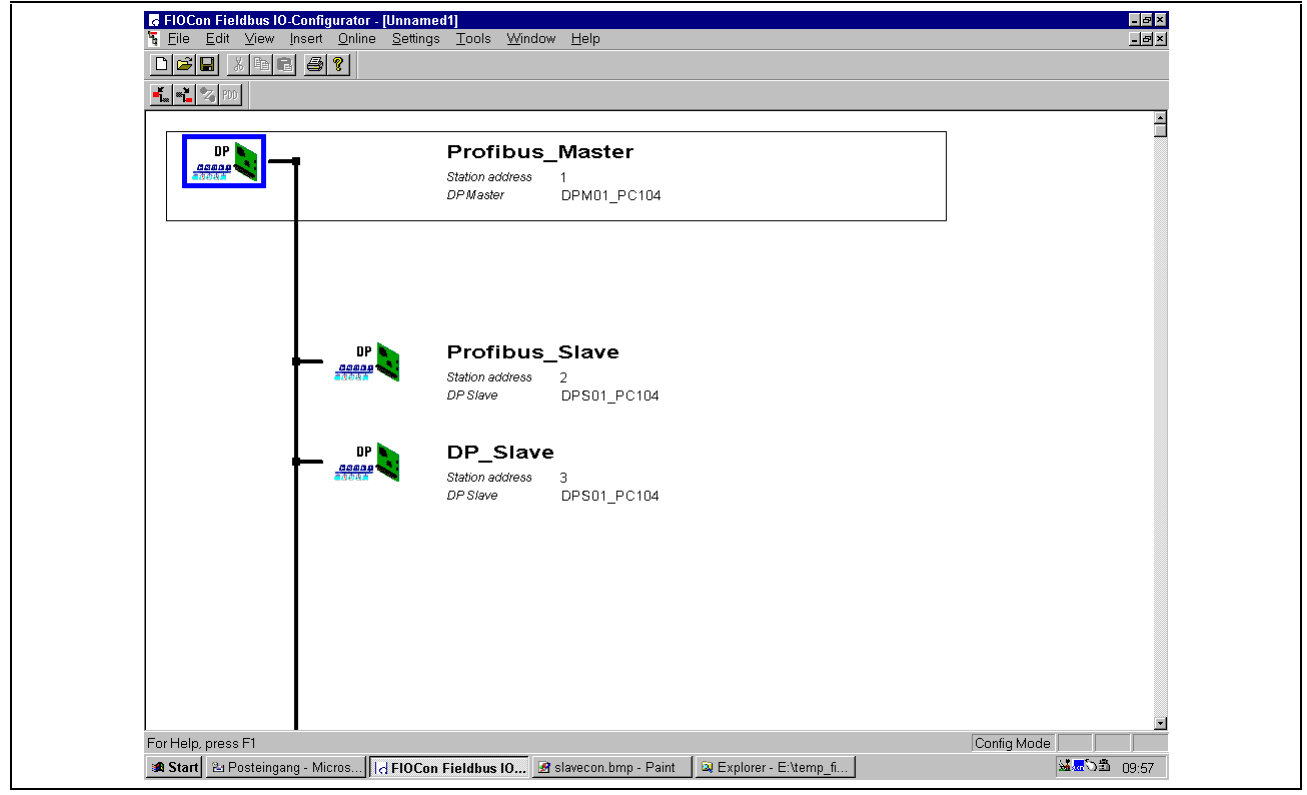

Figure 8-7: Bus configuration in FIOCon

The width of the bus line (symbolised bus cable) shows the connections of the current device.

A thick line means that the corresponding devices are connected by the configuration and a thin line means that there is no connection between the devices, i.e. there is no communication between them.

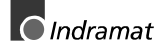

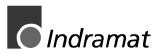

### <span id="page-22-0"></span>**9 Menus**

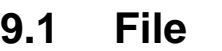

The sub-menus contained in this menu correspond to those from other Windows applications and are thus not described in greater detail.

#### **Copy GSD**

If a device which is not yet in the Master resp. Slave list box is required, the corresponding GSD file can be copied automatically to the GSD system directory with menu **File/Copy GSD**. A list box is displayed from which you can choose the required GSD file.

#### **9.2 Edit**

#### **Delete line**

This deletes the line at which the cursor is positioned after you answer yes to a prompt as to whether you really do wish to delete.

#### **9.3 View**

#### **Device Table**

Menu **View/Device Table** displays a list of all devices which have been inserted.

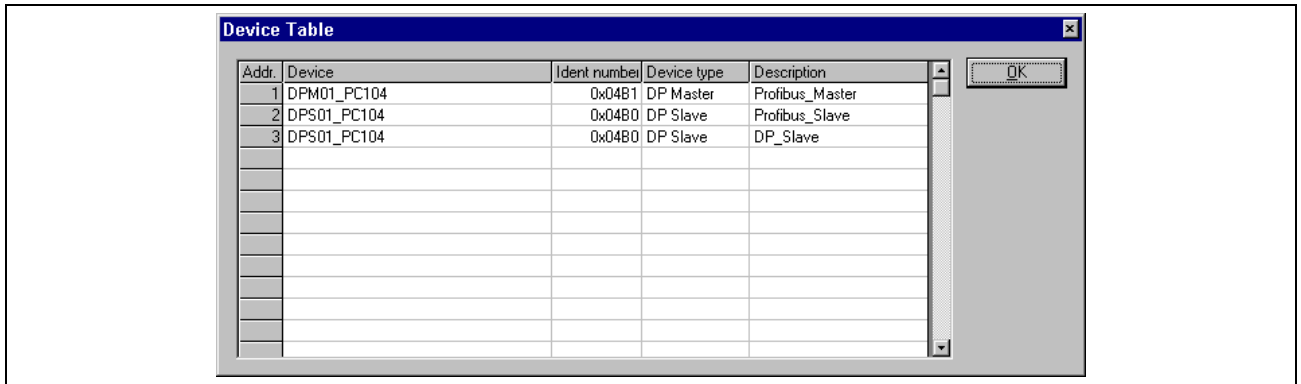

Figure 9-8: Device Table dialog box

#### **Address table**

A list of all addresses used in the process image memory is displayed with menu item **View/Address Table**.

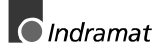

<span id="page-23-0"></span>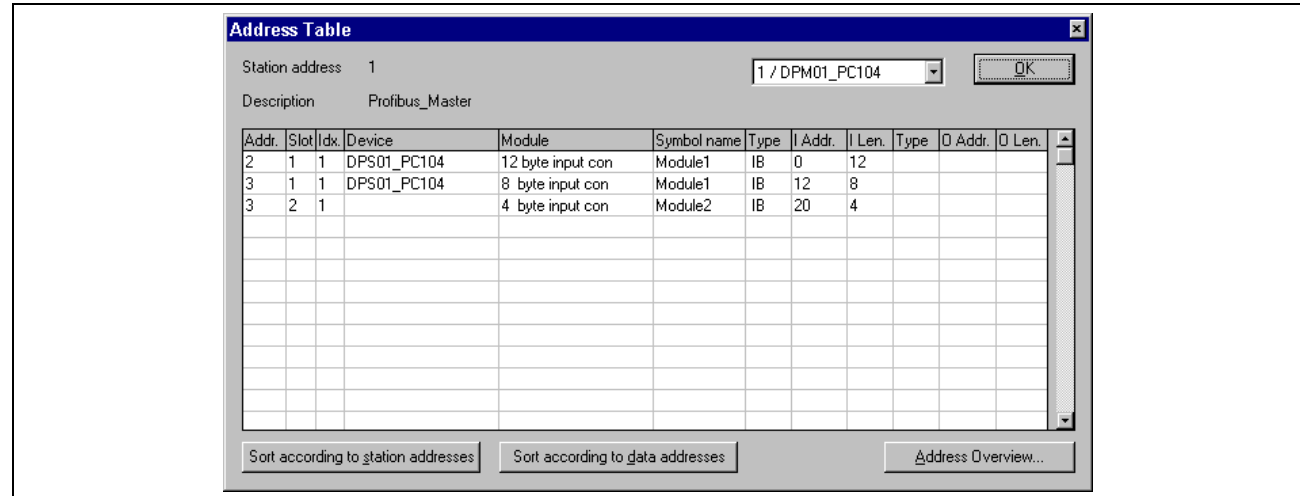

Figure 9-9: Address Table dialog box

It is possible to sort the addresses by station addresses or by data addresses.

The **Address Overview** button displays the assignment of the addresses in the input and output area.

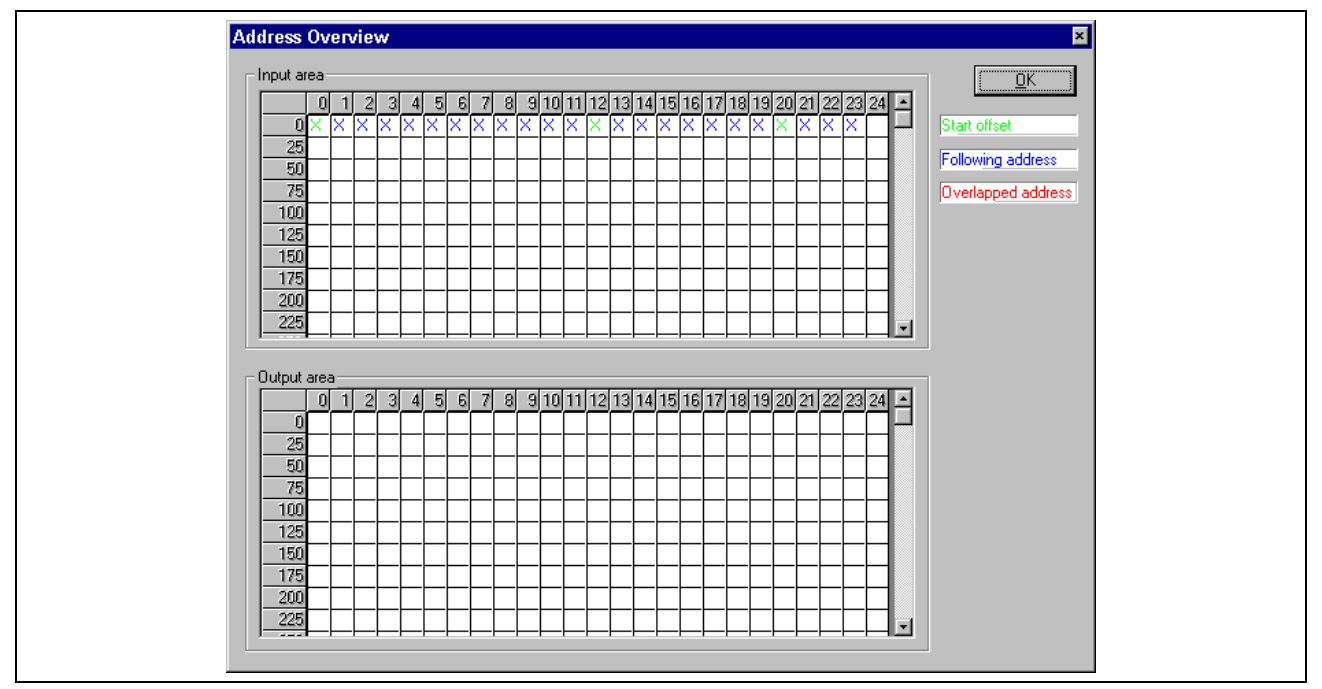

Figure 9-10: Address Overview dialog box

The "Auto addressing" setting in the DP Master Settings dialog box must be deactivated in order to allow the address areas to be shifted. In order to shift the address areas, click with the left mouse button on a cross and keep the mouse button pressed. The mouse button then change to an arrow. If you drag the arrow (with the mouse button pressed) to the required, new unoccupied position and release the mouse button, a prompt is displayed asking you whether you really do wish to make the change or not.

The offset addresses can also be assigned using the Salve Configuration menu.

Overlapping addresses are marked by a red cross. This means that this address is used by more than one module.

<span id="page-24-0"></span>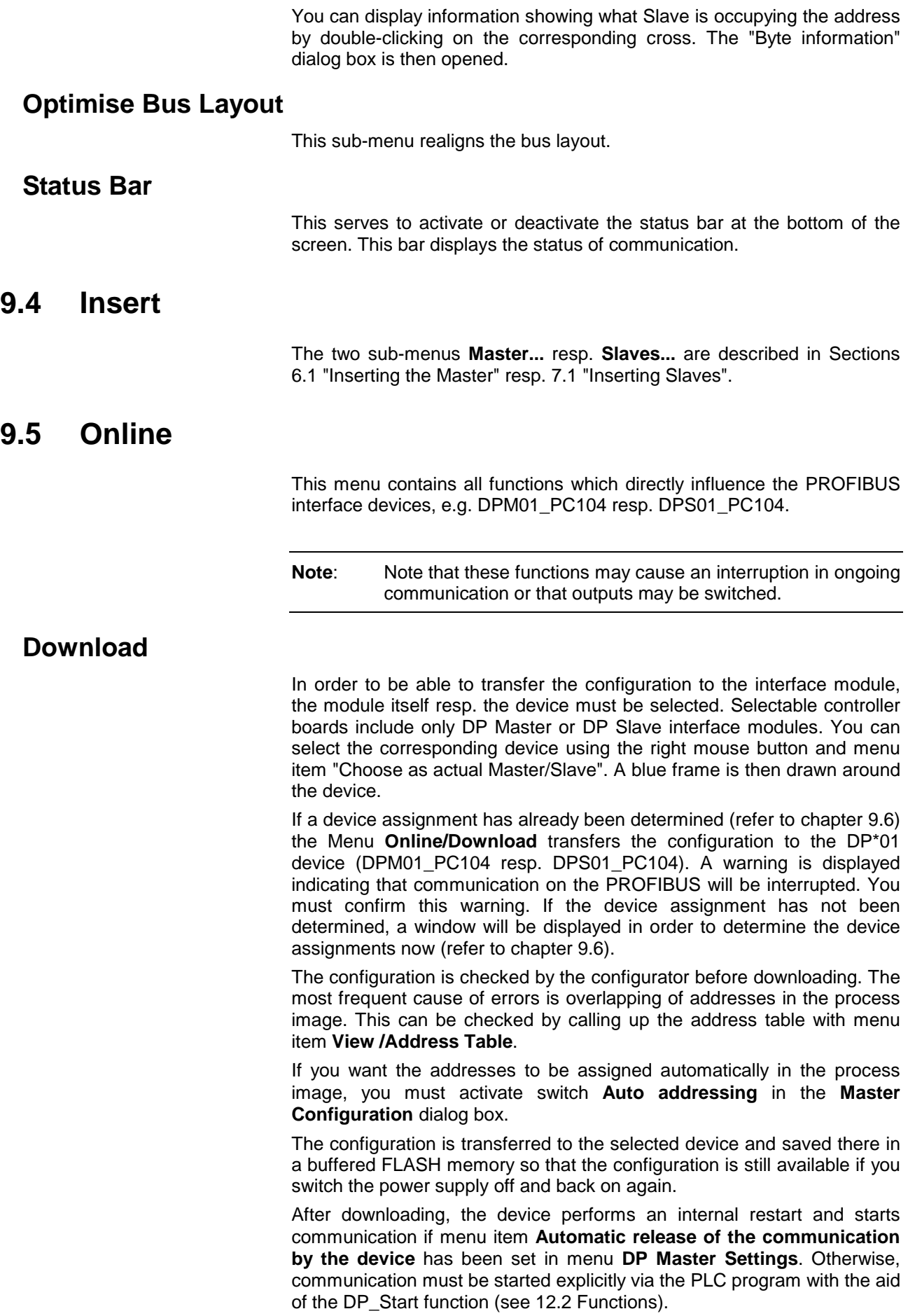

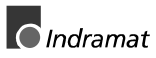

#### <span id="page-25-0"></span>**Debug Mode**

Choose menu **Online/Start Debug Mode** in order to start Debug mode. The system configurator cyclically polls the status of bus communication on the device and the individual conditions of the devices.

Debug mode can be stopped with **Online/Stop Debug Mode**.

When the debugger has been started, the Configuration window changes to the Debug window. The devices and the lines between the devices are displayed in green or in red, dependent on network communication.

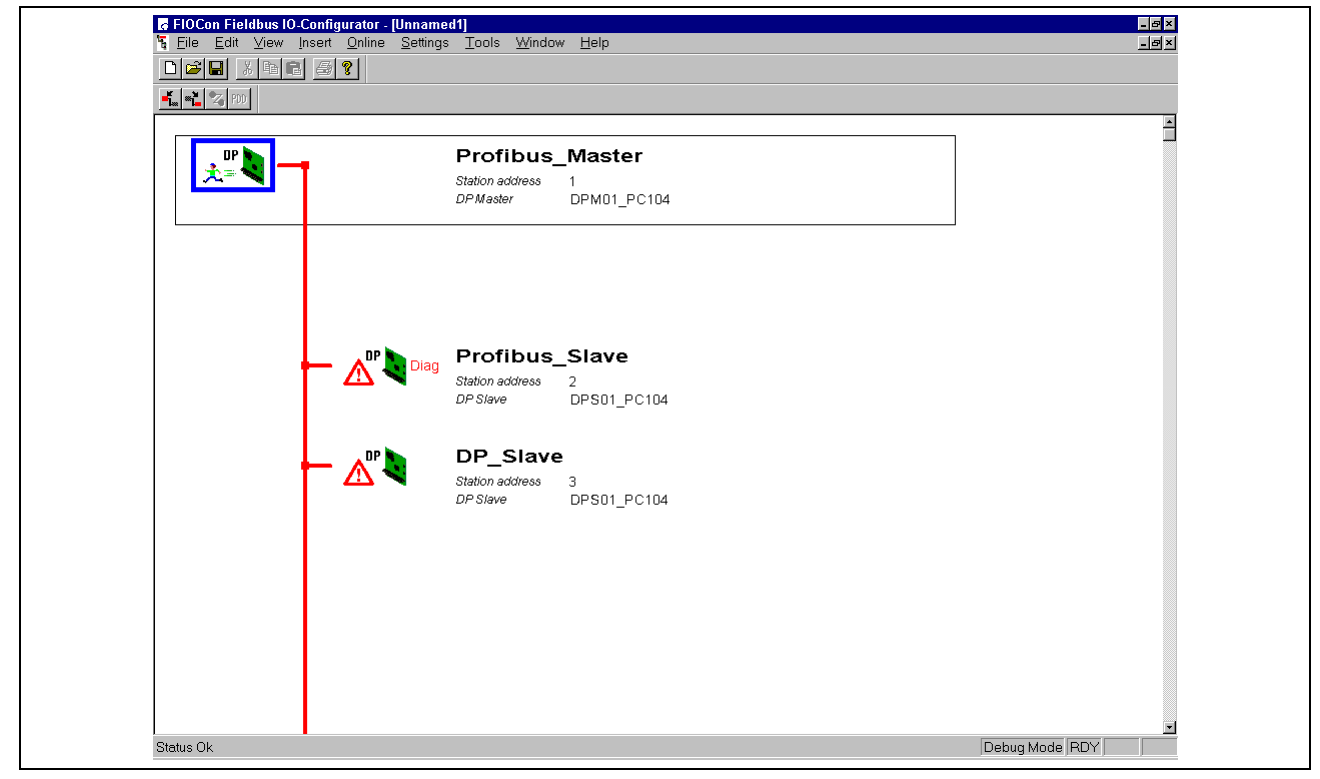

Figure 9-11: Debug Mode dialog box

If diagnostic information is pending for a specific device, **Diag** will be shown in red next to the device. You can retrieve further device-specific information by double-clicking on the corresponding device

#### **Device Diagnosis**

After you have started Debug mode, FIOCon requests the status of all devices from the Master. If a fault has occurred on a device, the bus line to the Slave is displayed in red. Otherwise, it is displayed in green. FIOCon also displays the text **Diag** if the device is signalling diagnostic information. This information is displayed more precisely if you doubleclick with the mouse on this device in Debug mode.

<span id="page-26-0"></span>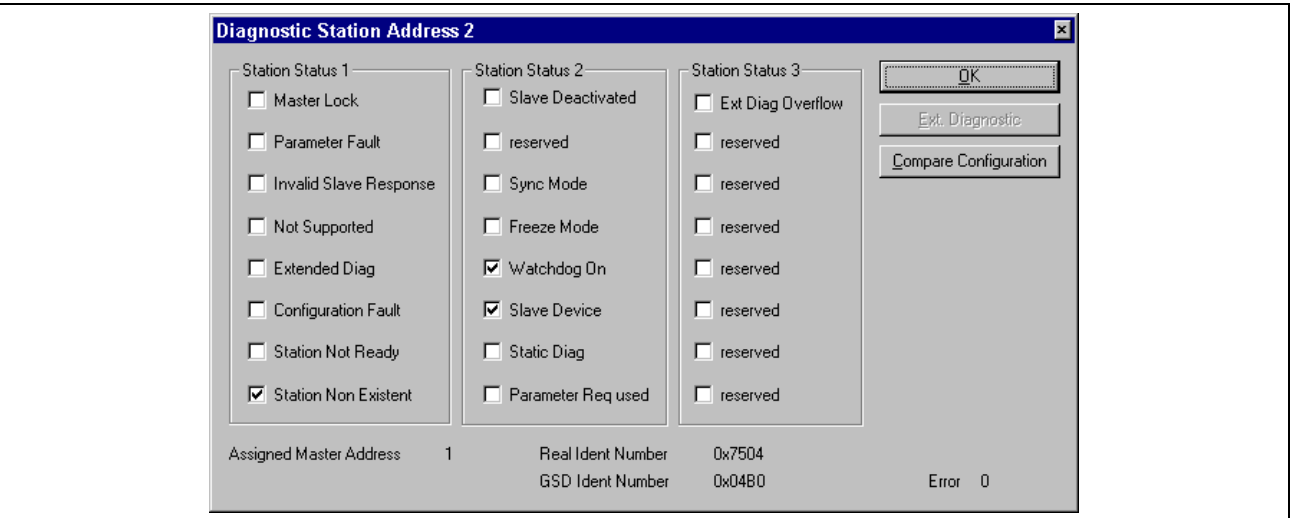

Figure 9-12: Device Diagnosis dialog box

The individual bits in Device Diagnosis have the following significance:

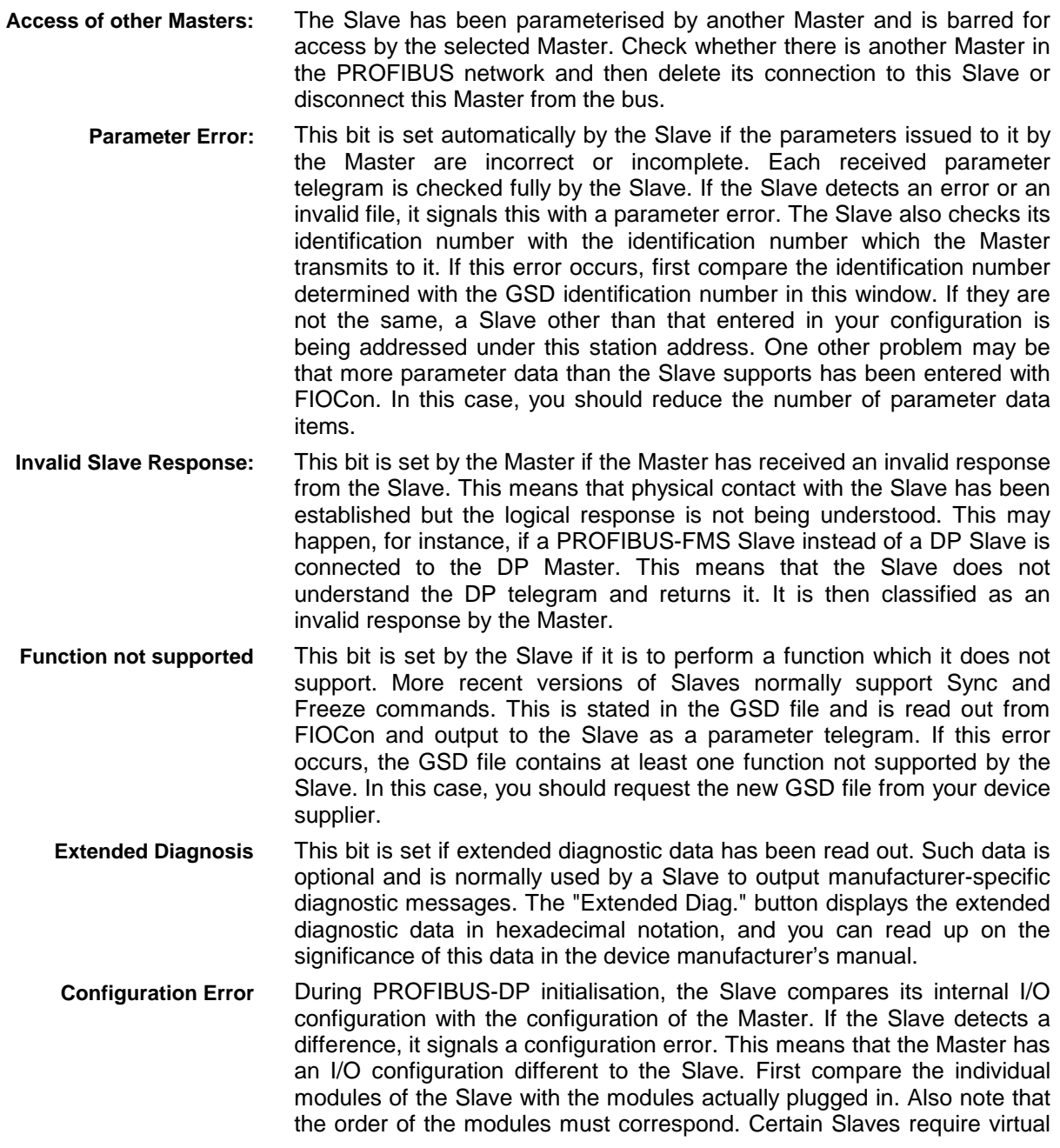

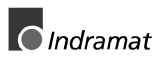

<span id="page-27-0"></span>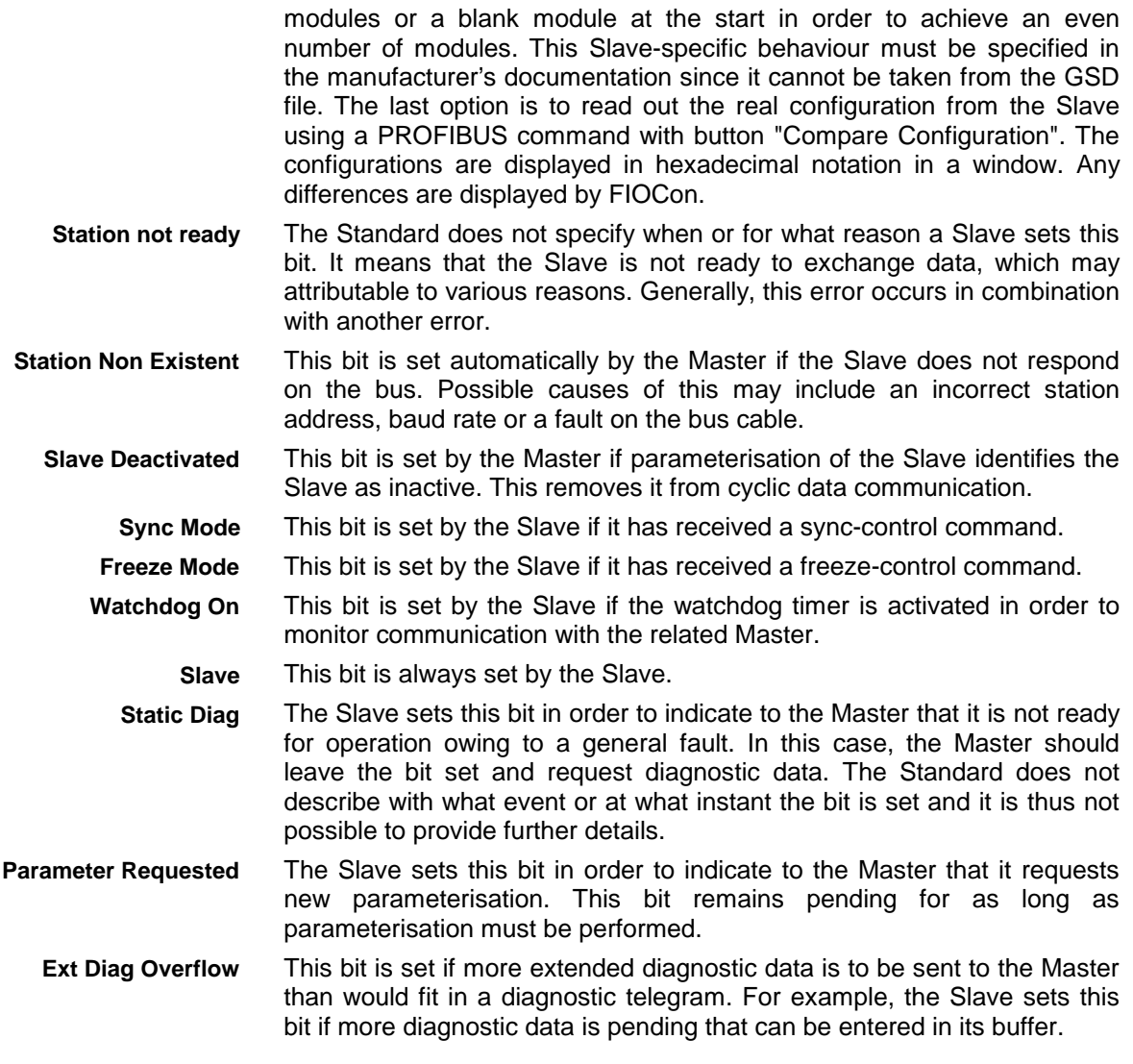

#### **Firmware Download**

Call menu **Online/Firmware Download** in order to perform a firmware download. A dialog box is displayed from which you can choose the new firmware. After you confirm, the new firmware is downloaded to the interface.

#### <span id="page-28-0"></span>**Firmware / Reset**

Call menu **Online/Firmware Reset** in order to perform a Firmware reset.

| <b>Firmware / Reset</b> |                       |                  |       |                 |                | ⊠             |
|-------------------------|-----------------------|------------------|-------|-----------------|----------------|---------------|
| -Internal devices-      |                       |                  |       |                 |                |               |
|                         | Firmware              | Version          | Error |                 |                | $\Box$ $QK$   |
|                         | Board 0 not available | not available    | $-30$ | Reset   Urstart |                | Error status  |
|                         | Board 1 not available | not available    | $-30$ | Reset   Urstart |                | 0             |
|                         | Board 2 not available | not available    | $-30$ | Reset   Urstart |                |               |
|                         | Board 3 not available | not available    | $-30$ | Reset   Urstart |                |               |
| External devices-       |                       |                  |       |                 |                |               |
|                         | Firmware              | Version          | Error |                 |                |               |
| COM <sub>1</sub>        | not available         | not available    | 0     | Reset           | <b>Urstart</b> | Read Firmware |
| COM <sub>2</sub>        | not available         | not available    | 0     | Reset           | <b>Urstart</b> | Read Firmware |
| COM <sub>3</sub>        | DPS C104-DPS          | V01.032 05.07.99 | 0     | Reset           | Urstart        | Read Firmware |
| COM <sub>4</sub>        | DPM C104DPMR          | V01.130 30.07.98 | 0     | Reset   Urstart |                | Read Firmware |
|                         |                       |                  |       |                 |                |               |

Figure 9-13: Firmware/Reset dialog box

Menu **Online/Firmware Reset** displays the name and the current version of the firmware.

- This button resets the device. **Reset**
- This button allows you to read out the firmware and its version via the serial COM port. **Read Firmware**

#### **Extended Device Diagnosis**

Menu item **Online/Extended Device Diagnosis** helps you to find bus and configuration errors if the menu functions of FIOCon can no longer help you.

This menu opens a list of diagnostic structures (see Figure 9-14: Select Task State dialog box) . These diagnostic structures contain online counters, statuses and parameters:

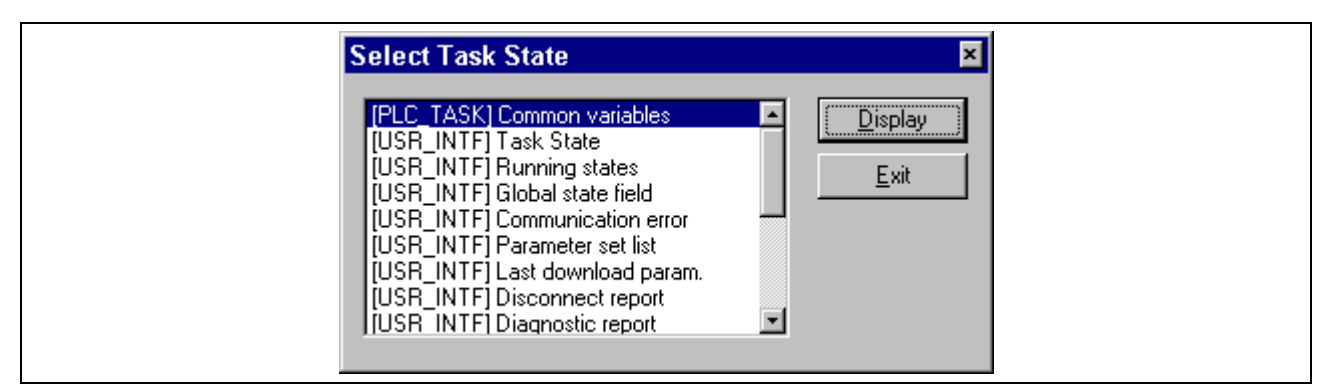

Figure 9-14: Select Task State dialog box

#### **Global State field**

Menu item **Online/Global State field** opens a display window cyclically displaying states in relation to the bus status and the connected devices.

The first row displays the main status of the Master. This may be state **OPERATE** or **STOP**.

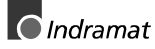

<span id="page-29-0"></span>

| <b>Global state field</b><br>×<br><b>OPERATE</b><br>Online master main state<br>$\underline{\mathsf{QK}}$<br>TOUT NRDY EVE FAT NEXC ACLR CTRL<br>Collective status bits |                                                                                                    |            |     |                                         |         |                          |    |                              |          |     |      |                 |                         |  |
|----------------------------------------------------------------------------------------------------|----------------------------------------------------------------------------------------------------|------------|-----|-----------------------------------------|---------|--------------------------|----|------------------------------|----------|-----|------|-----------------|-------------------------|--|
| Collective online error location and corresponding error<br>Error at remote address.<br>Corresponding error event                                                       |                                                                                                    |            |     |                                         |         |                          |    | 2<br>Slave is not responding |          | dec |      |                 |                         |  |
|                                                                                                    | Statistic bus information:<br>Counter of detected bus short circuits<br>0<br>dec<br>Counter of rejected telegram transmissions<br>0<br>dec |            |     |                                         |         |                          |    |                              |          |     |      |                 |                         |  |
| Device specific status bits-<br>Parameterized Devices                                                                                                    |                                                                                                    |            |     |                                         |         | <b>Activated Devices</b> |    |                              |          |     |      |                 | Devices with Diagnostic |  |
| $\Box$<br>14                                                                                                    | 15                                                                                                    | 2          | R   | 18                                      | 5<br>19 | 20                       | 21 | 8<br>22.                     | 9.<br>23 | 24  | 25   | 26              | 13<br>-27               |  |
| 28                                                                                                    | 29                                                                                                    | 30         | .31 | 32                                      | 33      | 34                       | 35 | 36                           | 37       | 38  | 39   | $40 -$          | 41                      |  |
| 42                                                                                                    | 43                                                                                                    | 44         | 45  | 46                                      |         |                          | 49 | 50                           | 51       | 52  | 53   | 54              | 55                      |  |
| 56                                                                                                    | 57                                                                                                    | 58         | 59  | 60                                      | -61     | 62                       | 63 | 64                           | 65       | 66  | 67   | 68              | 69                      |  |
| 70                                                                                                    |                                                                                                    |            |     |                                         | 75      |                          |    |                              |          | 80  | 81   | 82              | 83                      |  |
| 84                                                                                                    | 85                                                                                                    | 86         | -87 | 88                                      | 89      | 90                       | 91 | 92                           | 93       | 94  | 95   | 96.             | .97                     |  |
| 98                                                                                                    |                                                                                                    | 99 100 101 |     | 102 103 104 105 106 107                 |         |                          |    |                              |          | 108 | 109. | 110 111         |                         |  |
|                                                                                                    |                                                                                                    |            |     | 112 113 114 115 116 117 118 119 120 121 |         |                          |    |                              |          |     |      | 122 123 124 125 |                         |  |
| 126                                                                                                    |                                                                                                    |            |     |                                         |         |                          |    |                              |          |     |      |                 |                         |  |

Figure 9-15: Global State Field dialog box

The next row displays individual bus errors. A pending error is indicated by a red field. The significance of the individual abbreviations is explained below:

- TIMEOUT-ERROR: The Master has detected a transgression of the timeout time during which the PROFIBUS telegrams have not been able to be transmitted. This indicates short-circuits and faults on the PROFIBUS for instance interrupting communication with the Master. The number of interruptions is displayed in the statistical bus information. The bit is set if the first interruption has been detected and is no longer reset. **TOUT**
- HOST-NOT-READY-NOTIFICATION: This indicates whether the application is ready or not. If the bit is set, the application is not ready to receive data. **NRDY**
	- EVENT-ERROR: The Master has detected short-circuits on the PROFIBUS. The number of short-circuits is displayed in the statistical bus information. The bit is set when the first short-circuit has been detected and is no longer reset. **EVE**
	- FATAL-ERROR: No further communication is possible owing to a serious bus error. **FAT**
- NON-EXCHANGE-ERROR: At least one Slave is not in cyclic data exchange with the DP Master. **NEXC**
- AUTO-CLEAR-ERROR: The Master has stopped communication and has reached the end state of Autoclear mode. **ACLR**
- CONTROL-ERROR: A parameterisation error has occurred. **CTRL**

Other displays are as follows:

- This indicates the address of the errored station and the pending error in plain text. **Errored Station and Error**
- This indicates the number of detected bus short-circuits and rejected telegrams. **Statistical Bus Information**

<span id="page-30-0"></span>These indicate the **Parameterised devices**, the **Active devices** or the **Devices with Diagnosis**, depending on the activated button. The relevant station address is displayed as a number in colour. A pending diagnostic message can be displayed by double-clicking on the station address. **Device-Specific Status Bits**

This display is updated cyclically.

#### **Live List**

This menu provides you with an overview of all active devices on the PROFIBUS.

A green number indicates a Master and a blue number indicates a Slave, whereby the number indicates the station address. The significance of the other colours is specified in the list above the table.

The device type and device status of the station are displayed by clicking on a coloured number.

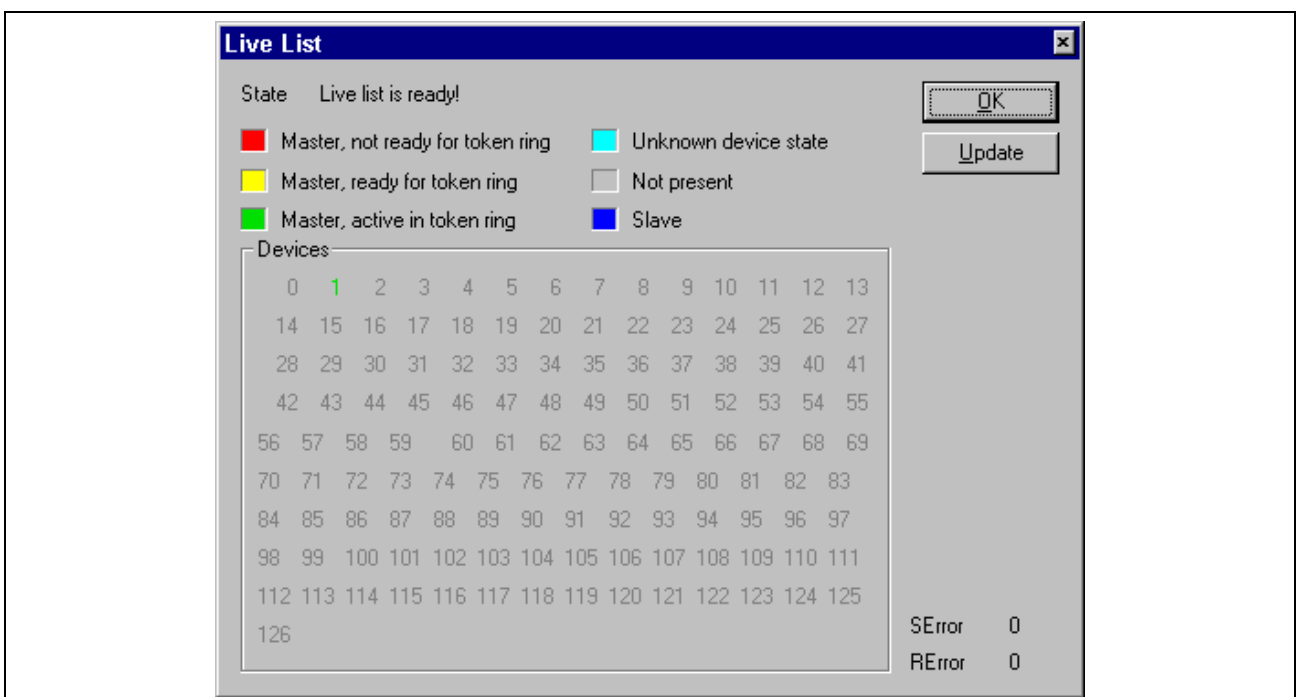

Figure 9-16: Live List dialog box

The display is not updated automatically since this function would unnecessarily load the PROFIBUS network. The states are re-determined by clicking on button **Update**. **Update**

#### **Set Slave Address**

A station address of a Slave on the PROFIBUS can be changed with menu item **Online/Set Slave Address**.

Enter the new address in field **New Station Address** in order to do this. If no further change in the station address is to be allowed, mark field **No Further Change**. Additional parameters may be entered in hexadecimal notation in field **Slave Parameter**.

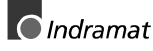

#### <span id="page-31-0"></span>**Device Information**

Open menu item **Online/Device Information** in order to obtain further information on the selected device.

The date of manufacture, the device number and the serial number are read out from the device and displayed.

#### **9.6 Settings**

#### **Device Assignment**

The system configurator is able to configure up to 4 devices on the PROFIBUS network at the same time. The configurator must be told how (via the Dual-Port/ISA bus Memory or Serial/RS232C) and with what device it is to communicate so as to allow the online functions to be used. This is set in **Settings/Device Assignment**.

**Note**: Up to four devices connected to the COM ports 1 - 4 of the PC are supported at the same time. Communication via the Dual-Port Memory (ISA bus) in conjunction with an INDRAMAT control is not supported. Consequently, only the bottom section of the Device Assignment dialog box needs to be heeded for further settings.

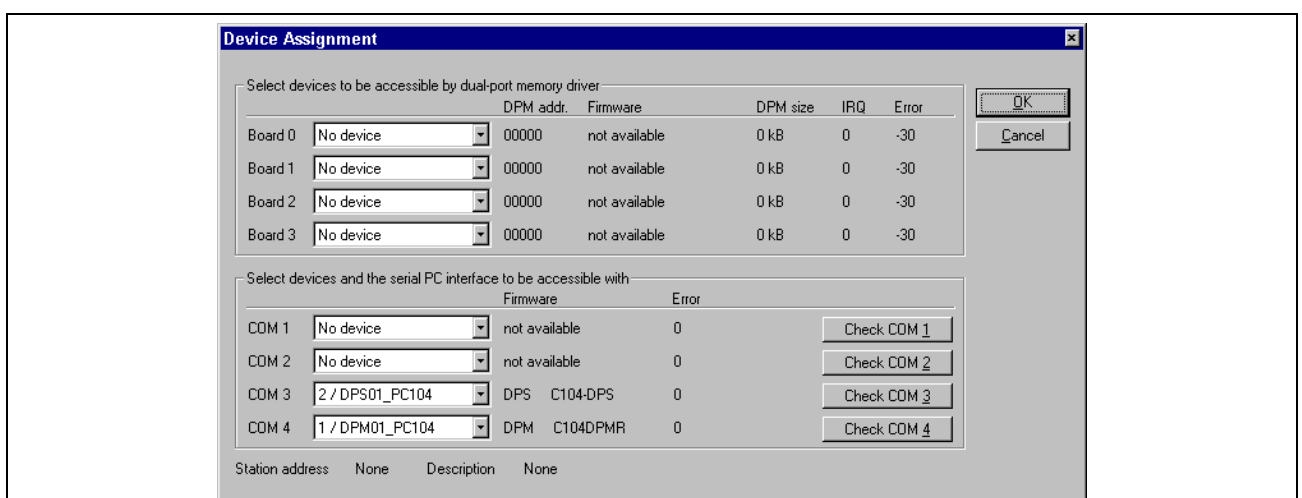

Figure 9-17: Device Assignment dialog box

The external connection to a device via the COM port can be tested with buttons **Check COM 1** to **Check COM 4**. If a device is connected, this is indicated by specifying the firmware. Otherwise, a timeout error is displayed, indicating that no device is connected.

The assignment of the serial ports is now made with the **Device Assignment**. If a device has been assigned, it will then no longer appear in other list boxes. If a device which is already assigned is to be assigned differently, you must first choose **No device** before this device can be reassigned to a different port.

#### **Bus Parameter**

The baud rate is frequently the only parameter which needs to be set on a PROFIBUS-DP system (Mono-Master system).

<span id="page-32-0"></span>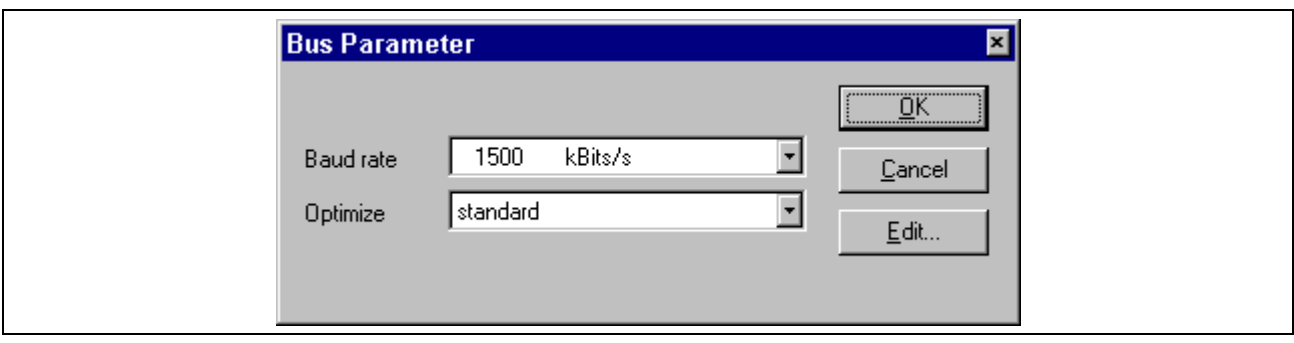

Figure 9-18: Bus Parameter dialog box

Die The baud rate must be set the same for all devices on the bus. Changing the baud rate means that all bus parameters are automatically recomputed. The system configurator checks whether the baud rate is supported by all devices configured, on the basis of the entries in the GSD files. If the system configurator detects at least one device which does not support the selected baud rate, an error message is displayed.

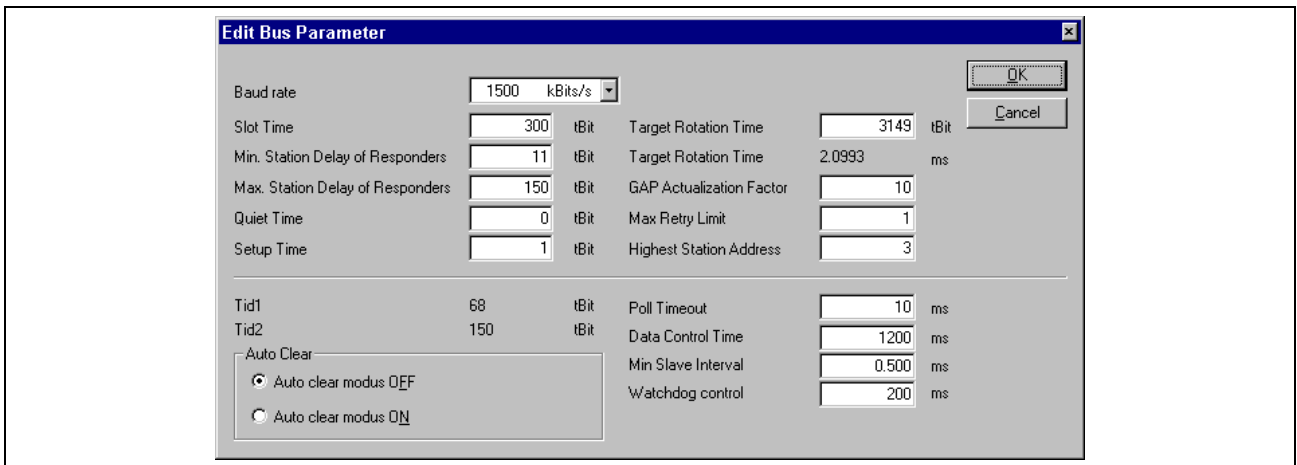

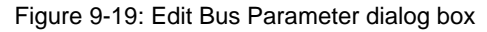

The bus parameters can be viewed with menu **Settings/Bus Parameter** by clicking on the **Edit** button. Certain parameters can be changed. Field **Optimise** must be set to **User-defined** in order to able to set other parameters.

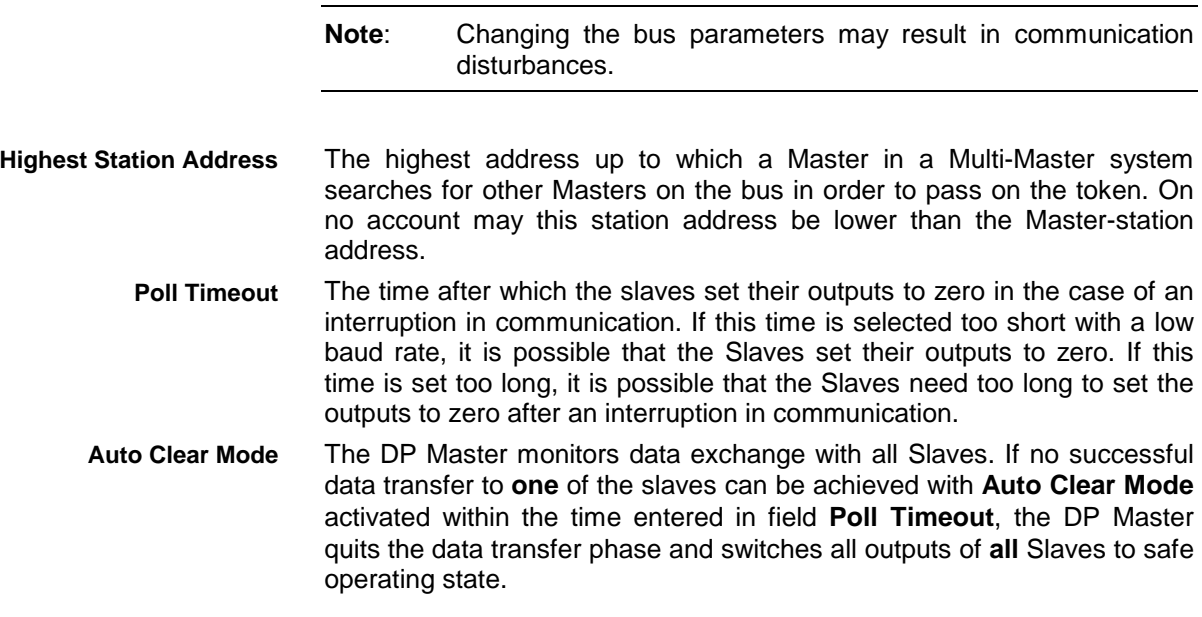

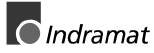

#### <span id="page-33-0"></span>**DP Master Settings**

The DP Master can be set with menu **Settings/DP Master Settings**. The dialog box can also be opened by clicking with the right mouse button on the corresponding Master. The **DP Master Settings** dialog box can also be opened using the **Master Configuration** dialog box.

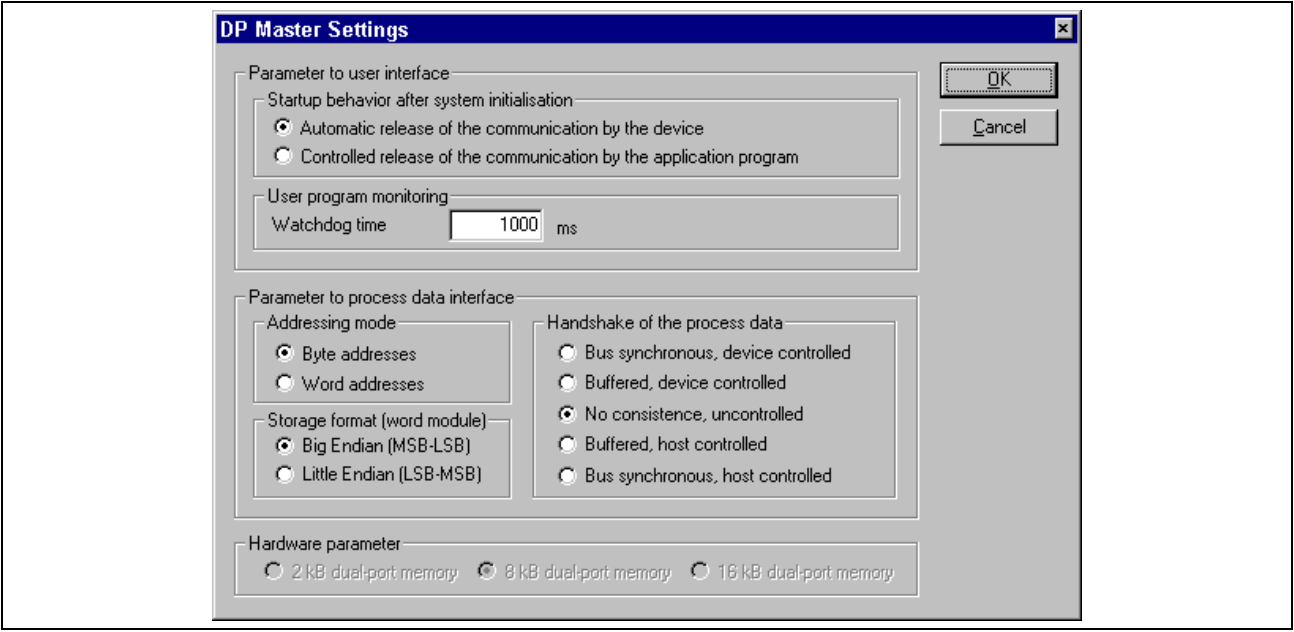

Figure 9-20: Master Settings dialog box

|                                                   | The DP Master Settings dialog box contains parameters which define the<br>behaviour of the Master and the behaviour of the user interface. These<br>settings apply only to Master interfaces and are also transferred when the<br>configuration is downloaded.                                                                                                    |
|---------------------------------------------------|----------------------------------------------------------------------------------------------------|
| Startup behaviour after system<br>initialisation: | If Automatic release of the communication by the device is set, the<br>Master device starts data exchange on the bus after the initialisation<br>been completed. If <b>Controlled release</b><br>of<br>the<br>phase<br>has<br>communication by the application program is set, the application<br>program must activate data exchange on the bus. The "DP_START"<br>function is available for this purpose in the PLC programming GUI (see<br>11.2 Functions for further details). |
| User program monitoring:                          | The watchdog time defines how long the Master interface waits for<br>triggering of the software watchdog by the PLC user program until it sets<br>the outputs of the Slave devices to zero. This behaviour must be activated<br>by the application program and does not start automatically.                                                                                                    |
|                                                   | Note: This is not a specific PROFIBUS function. One example of using<br>this function is a SoftPLC.                                                                                                    |
| <b>Addressing mode</b>                            | The addressing mode for the process data image defines how the<br>addresses of the process data are interpreted. Addressing modes Byte<br>addresses or Word addresses are possible. The addresses in the<br>configuration of the users consequently define the start point of the data<br>in the process image.                                                                                                    |
| <b>Byte addresses</b>                             | The process image has a byte structure and each byte has its own<br>address.                                                                                                    |
| <b>Word addresses</b>                             | The process image has a word structure and each word has its own<br>address.                                                                                                    |
|                                                   | The table below shows the different ways in which the various data types<br>are stored in the byte or word-oriented process image:                                                                                                    |

<span id="page-34-0"></span>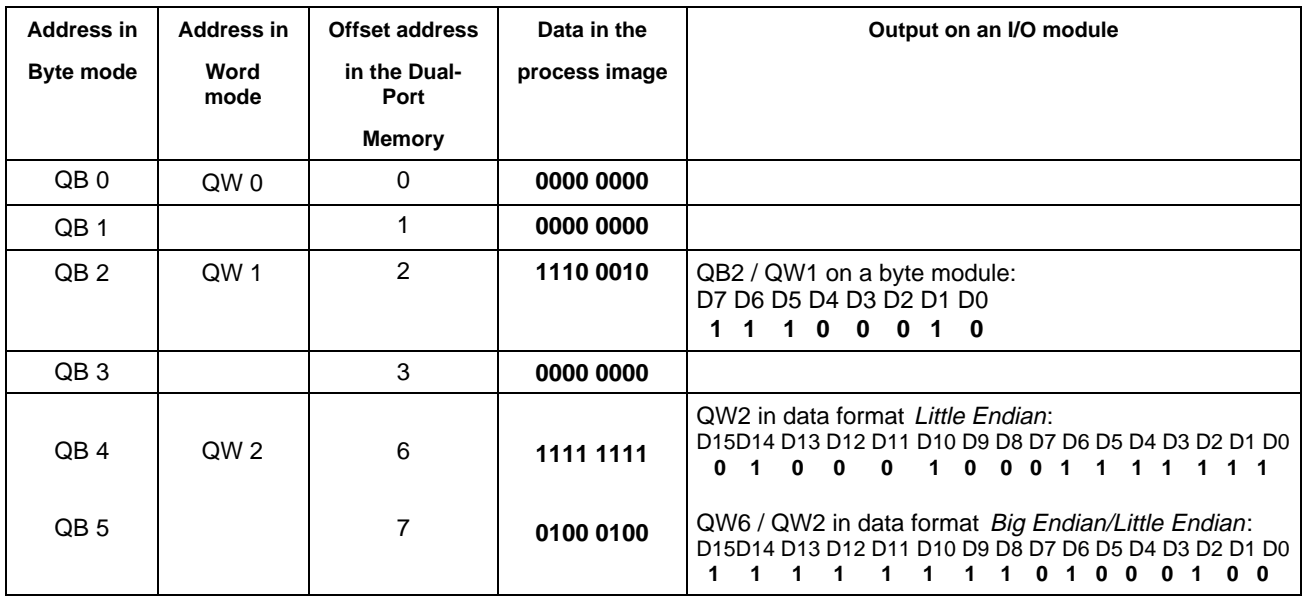

Figure 9-21: Comparison between Byte and Word addressing

The storage format defines how the data words are stored in the process image. Big Endian/Little Endian or Little Endian/Big Endian can be selected for data type Word. This setting acts only on word modules. Setting Big Endian/Little Endian means that the high byte of the data word is stored at the low-order address in the image memory and the low byte is stored at the high-order address. Setting Little Endian/Big Endian stores the low byte at the low-order address and stores the high byte at the highorder address. **Storage format**

In conjunction with INDRAMAT controls, this selection field is of no significance. Otherwise, it is used to set the handshake method of the process data for the Master. In conjunction with the Indramat PLC, only the two handshake methods **No consistence, uncontrolled** and **Bus synchronous, device controlled** are possible. The handshake method is set in the I/O editor of the PLC programming GUI. The designation "No consistence, uncontrolled" corresponds in the I/O editor of the PLC programming GUI to "Data consistency OFF" and "Bus synchronous, device controlled" corresponds to "Data consistency ON". **Handshake of the process data**

> **No consistence, uncontrolled:** In this setting, the I/O data is exchanged between the PLC and the Dual-Port Memory (DPM) and between the DP Slave interface module and the DPM mutually independently and byteserially. For example, this does not ensure that related input bytes from the same bus cycle are read out from the image memory (DPM) by the PLC.

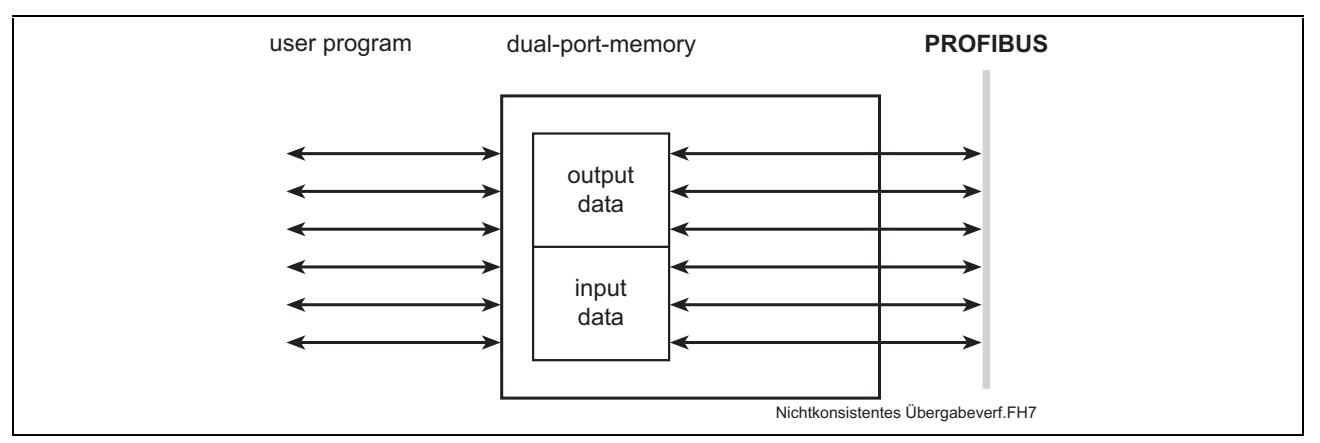

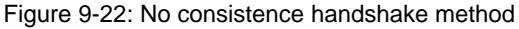

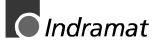

**Bus synchronous, device controlled:** With this setting, the I/O data transferred cyclically from the bus is buffered (1) in an internal buffer. When the PLC has exchanged the image memory with the DPM (2), a flag is set, whereupon the interface exchanges the internal buffer with the DPM (3). During this time, data exchange between the bus and the internal buffer is stopped. After exchange, the interface sets a further flag, whereupon the PLC exchanges the image memory with the DPM (4).

<span id="page-35-0"></span>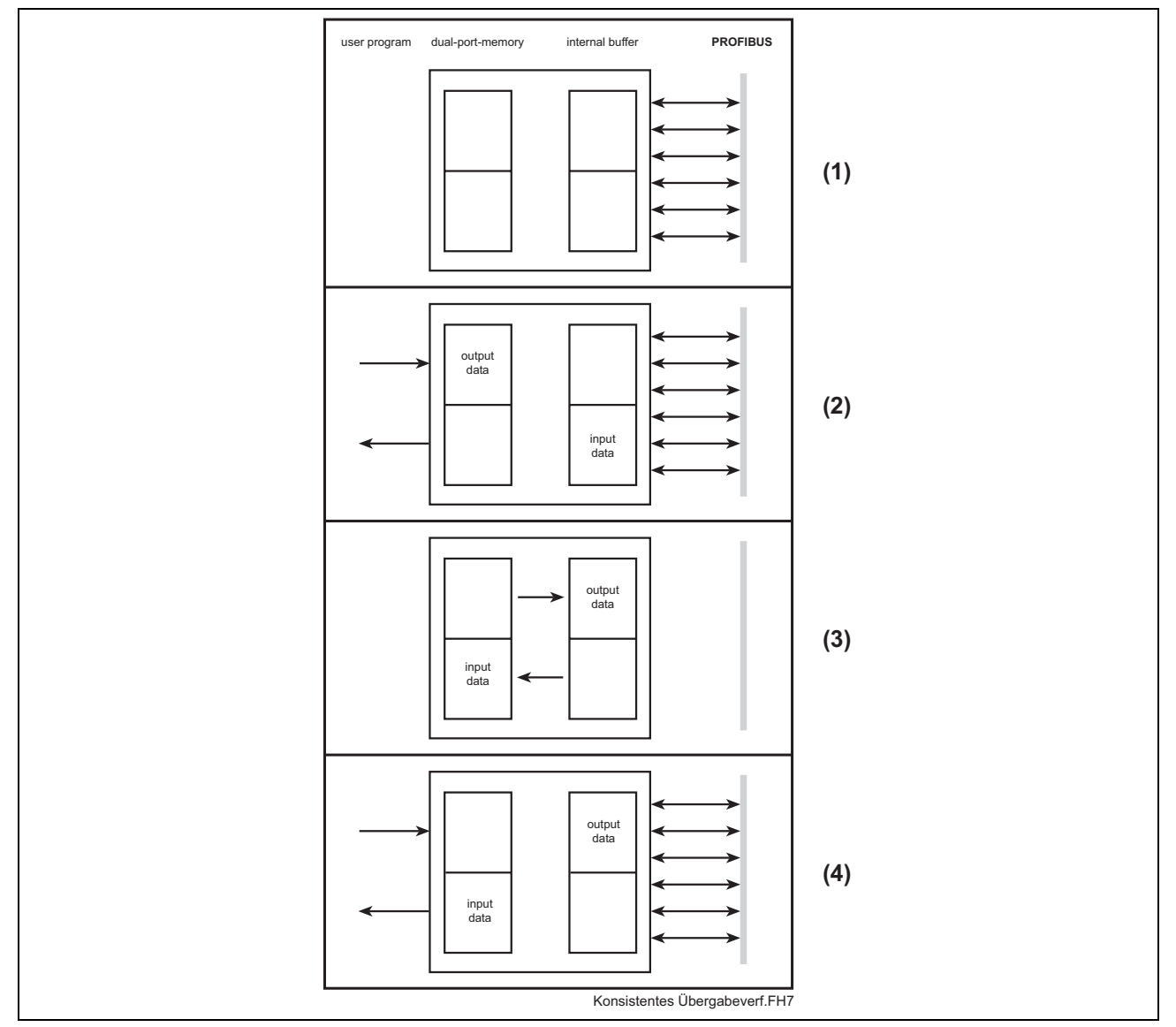

Figure 9-23: Consistent handshake method

**Hardware parameter**

This parameter defines the size of the Dual-Port Memory of the hardware. The value increases or reduces the size of the permitted address range for the process data addresses. 8 Kbytes is set as the default for DPM01\_PC104 resp. DPS01\_PC104.

#### **DP Slave Settings**

The DP Slave Settings include parameters which define the behaviour of the device at its user interface. This menu item applies only to the Profibus DP Slave interface. If an attempt is made to call this menu item for other Slaves, a corresponding information box is displayed. The DP Slave settings are transferred to the Slave interface when the configuration is downloaded.

**Note**: After the configuration of a Slave has been changed and transferred, the configuration of the Master must be transferred again.

Menu "DP Slave Settings" is opened via **Settings/DP Slave Settings** after the Slave has been selected with the left mouse button.

<span id="page-36-0"></span>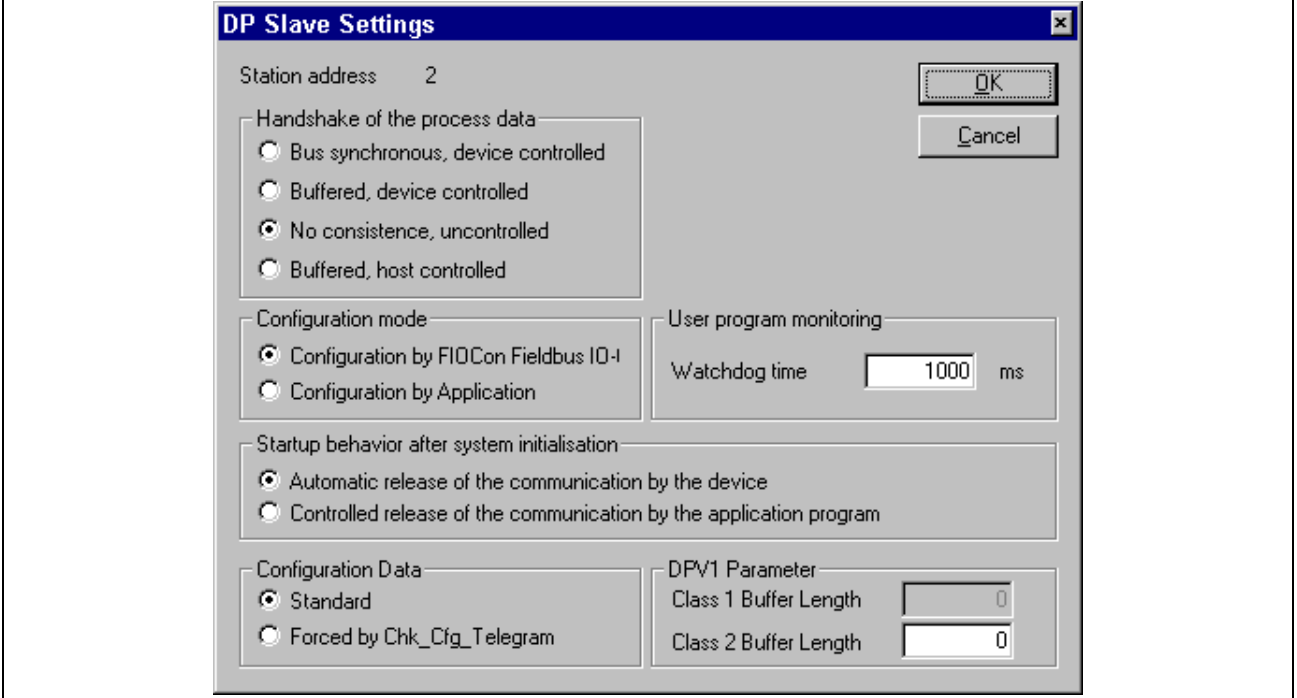

Figure 9-24: Slave Settings dialog box

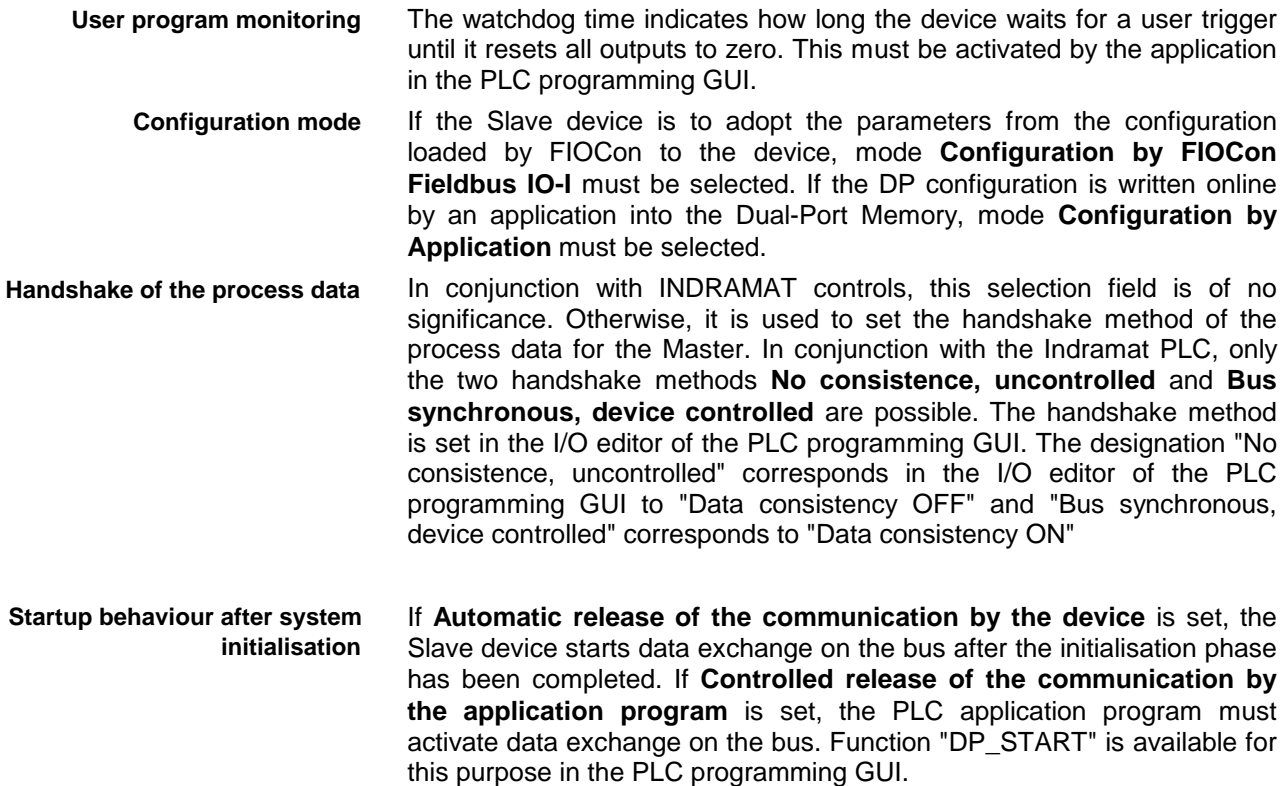

![](_page_36_Picture_8.jpeg)

#### <span id="page-37-0"></span>**DP Slave Configuration**

Double-clicking on the PROFIBUS-DP Slave device opens the Slave Configuration dialog box. The same happens if menu **Settings/DP Slave Configuration** is selected (see Section: 7.2 Configuring the Slave) .

#### **Parameter Data**

Parameter data can be edited in menu **Settings/Parameter Data**.

If default parameters are configured in the GSD file of the Slave, these default parameters are inserted automatically as soon as the menu is called a first time.

Some of the DP Slave devices require further parameter data in order, for instance, to change a measurement limit or a value range. This data is Slave-specific and its functionalities can thus not be explained at this point.

The device manufacturer defines the significance of the parameters. Please refer to the explanatory information in the device manufacturer's manual.

Figure 9-25: Parameter Data dialog box shows an example of possible parameter data of a Slave.

![](_page_37_Picture_116.jpeg)

Figure 9-25: Parameter Data dialog box

A modular PROFIBUS-DP Slave station could require parameter data for one or more modules and for the Slave station itself (main station). There are three possibilities:

- Hex: These are all parameters of a Slave station
- Texts: Parameter data of the main station
- Module: Parameter data of one of the modules

After you select the Text button, the following dialog box with the text parameter data is shown. These parameters are for the main station.

<span id="page-38-0"></span>

|      | Parameterdaten                             |                   | ×                |
|------|--------------------------------------------|-------------------|------------------|
|      | Beschreibung Allgemeine Parameterdaten     |                   | ŌΚ               |
| Byte | Beschreibung                               | Wert.             | <b>Abbrechen</b> |
| 11   | Uela -> ∣e1 Strom in                       | 10 mA - Schritten |                  |
| 19.  | Uela -> ∣e1 Zahlenwert                     | 125               |                  |
| 14   | Uela -> Ie2 Strom in                       | 10 mA - Schritten | Hex              |
| 112  | Uela -> 1e2 Zahlenwert                     |                   |                  |
| 15   | Uela -> Class                              | lClass 10         | <br>$Texte$      |
| 14   | Uela -> Verh. Uela                         | lAbschalten.      |                  |
| 131  | Uela $\rightarrow$ T-Wiederber = 0.1s $^*$ |                   | Modul            |
| 29   | Uela $\rightarrow$ T-Pause = 0.1s $^*$     |                   |                  |
| 14   | Uela -> 1-Motor                            | Nein              |                  |
| 35   | Uela $\rightarrow$ 1< Schwelle = 5% $^*$   |                   |                  |
| 14   | Uela -> Verh. K                            | lWarnen.          |                  |
| 36   | Uela $\rightarrow$ 1> Schwelle = 5% $^*$   | 180.              |                  |
| 14   | Uela -> Verh. I>                           | lWarnen.          |                  |

Figure 9-26: Parameter Data dialog box

By double-clicking on the parameter data, it is possible to edit the value.

![](_page_38_Picture_57.jpeg)

Figure 9-27: Dialog box for editing the parameter data

#### **Project Information**

Information on a project can be recorded in menu **Settings/Project Information**.

![](_page_38_Picture_58.jpeg)

Figure 9-28: Project Information dialog box

#### **Directory**

The search path for GSD files is displayed if you select menu **Settings/Directory**.

![](_page_38_Picture_14.jpeg)

<span id="page-39-0"></span>![](_page_39_Picture_70.jpeg)

Figure 9-29: Directory dialog box

#### **Select Language**

Open menu **Settings/Select Language** in order to select the language.

![](_page_39_Picture_71.jpeg)

Figure 9-30: Select Language dialog box

The system configurator must be restarted after you change the language.

#### **9.7 Tools**

The GSD Viewer tool serves to display information of a selectable GSD file.

#### **9.8 Window**

The open windows can be arranged accordingly using the sub-menus.

### **9.9 Help**

Help topics on FIOCon and information on FIOCon can be recalled with the sub-menus.

### <span id="page-40-0"></span>**10 Error numbers**

### **10.1 Serial driver errors**

Figure 10-31: "Error numbers of serial drivers" lists the error numbers using the serial driver.

![](_page_40_Picture_156.jpeg)

Figure 10-31: Error numbers of serial drivers

![](_page_40_Picture_8.jpeg)

### <span id="page-41-0"></span>**10.2 RCS error numbers**

Figure 10-32 shows the list of error numbers of the RCS (Realtime Communication System), the operating system of the Profibus interface, returned in response messages. Command and response messages are used in communication between application software (e.g. the system configurator) and the Profibus interface. Download is specified as an example of communication.

![](_page_41_Picture_169.jpeg)

<span id="page-42-0"></span>![](_page_42_Picture_71.jpeg)

Figure 10-32: Error numbers RCS (response message)

![](_page_42_Picture_5.jpeg)

![](_page_43_Picture_2.jpeg)

### <span id="page-44-0"></span>**11 Description of the Dual-Port Memory DPM**

### **11.1 General**

A **D**ual-**P**ort-**M**emory DPM with a size of 8 KByte is available on the Profibus Master's interface module for data exchange between the PLC and the Profibus interface. This DPM has the following structure:

![](_page_44_Figure_5.jpeg)

Figure 11-33: Overview of Dual-Port Memory

### **11.2 DPM memory map**

The PLC programming GUI offers the option of accessing all memory areas of the DPM directly by absolute addressing. The corresponding variables must be entered in the VAR area of the declaration editor (example: variable AT %PB\*.\*). The addresses of the individual memory areas are specified in the tables which follow.

![](_page_44_Picture_150.jpeg)

Figure 11-34: Addresses of the DP Master input and output data

![](_page_44_Picture_12.jpeg)

<span id="page-45-0"></span>![](_page_45_Picture_182.jpeg)

Figure 11-35: Addresses of the DP Slave input and output data

![](_page_45_Picture_183.jpeg)

<span id="page-46-0"></span>![](_page_46_Picture_150.jpeg)

Figure 11-36: Addresses DP Master/Slave

The memory areas have the following function:

- The process data to be transmitted is located in this area. **SndPd:**
- The process data received is located in this area. **RecvPd:**
- The data to be transmitted to the interface module is written into this memory area. **DevMailbox:**
- The information transmitted by the interface module is located in this memory area in a defined message format. **HostMailbox:**
- These two memory areas allow mutual monitoring between the PLC user program (HOST) and the interface module (DEVICE). For this purpose, the interface module reads out the value of the DevWatchDog, increments it and writes the incremented value back to the HostWatchDog. When a value of 255 is reached, the value is not incremented to 0 but to 1. The process of incrementing and writing back is executed within 20 ms. The watchdog function is active only if the value in the DevWatchDog is not equal to 0. After initialisation of the interface module, the value 0 is located in the DevWatchDog area so that the watchdog function is deactivated. Thus, the user, through the PLC program, has the option of activating or deactivating this watchdog function. **HostWatchDog/DevWatchDog:**
	- Number of memory segments still available for accommodating buffered messages. This value is entered by the interface module. **SegmentCount:**
	- Monitoring data exchange between the host and the interface module. The interface module writes the HostFlags; the host reads out only the HostFlags. The host writes the DevFlags; the interface module reads out the DevFlags. **HostFlags/DevFlags:**

### <span id="page-48-0"></span>**12 Firmware functions and function blocks**

#### **12.1 Firmware data types**

The following data types are available:

- Status information of the Profibus: DPGLOBAL
- Status bits of a Profibus Slave: DPSLDIAG

#### **Status information of the Profibus DPGLOBAL**

Firmware data type DPGLOBAL is a BOOLEAN array indicating the status bits of the Profibus. The array consists of the following elements:

- Control Error: Parameterisation error **CTRL:**
- Autoclear Error: Master has stopped communication with all Slaves. **ACLR:**
- Non Exchange Error: At least one Slave has not reached data exchange status. No process data is being exchanged. **NEXC:**
	- Fatal Error: No further bus communication is possible owing to a serious bus error (resp. bus short-circuit). **FAT:**
	- Event Error: The Master has detected bus short-circuits. The number of short-circuits is stored in variable "bus\_error\_cnt". This bit is not automatically reset. **EVE:**
- Host Not Ready Notification: User program is responding that is not ready. **NRDY:**
- Timeout Error: The Master has detected a timeout owing to rejected telegrams. This bit is not automatically reset. **TOUT:**

#### **Slave status bits DPSLDIAG**

Firmware data type DPSLDIAG is an array indicating the status bits of a Profibus Slave. The array consists of the following elements:

![](_page_48_Picture_232.jpeg)

![](_page_48_Picture_20.jpeg)

<span id="page-49-0"></span>![](_page_49_Picture_199.jpeg)

#### **12.2 Functions**

The following functions are available:

- Bus communication start: DP\_START
- Bus communication stop: DP\_STOP
- Status information on Profibus process data exchange: DP\_EXCHG

#### **Bus communication start DP\_START**

This function switches the Profibus to OPERATE mode and starts communication between the Master and the Slaves.

The slot number of the PC104 Profibus interface is applied to input MODUL. If the input changes to START TRUE, bus communication is started. The function result changes to TRUE if start is successful.

If an illegal value (0 or  $\geq$ 5) is applied to input MODUL, the error variables are set as follows:: **Error variables**

![](_page_49_Picture_200.jpeg)

If an incorrect slot number is specified or if no Profibus interface is present, the ErrorNo is set to 235; the other error variables are set as specified above.

![](_page_49_Figure_15.jpeg)

![](_page_49_Picture_16.jpeg)

**Note**: The FIOCon field bus IO configurator allows the start-up behaviour of the Profibus after system initialisation to be set. If "Automatic release of the communication by the device" is set, bus communication is started automatically after each PLC program download (CTRL-F9) resp. after each download of the configuration by the FIOCon. Setting "Controlled release of the communication by the application program" means that bus communication must be started explicitly with block DP\_START. (See Page 9-12 DP and Page 9-14 DP for further details)

#### <span id="page-50-0"></span>**Bus communication stop DP\_STOP**

This function switches the Profibus to STOP mode and stops communication between the Master and the Slaves.

The slot number of the PC104 Profibus interface is applied to input MODUL. If the input changes to STOP TRUE, bus communication is stopped. The function result changes to TRUE on successful execution of the function.

If an illegal value (0 or  $\geq$ 5) is applied to input MODUL, the error variables are set as follows: **Error variables**

![](_page_50_Picture_186.jpeg)

If an incorrect slot number is specified or if no Profibus interface is present, the ErrorNo is set to 235; the other error variables are set as specified above.

![](_page_50_Figure_8.jpeg)

#### **Status information on process data exchange DP\_EXCHG**

This function supplies the status information on Profibus process data exchange. If data exchange is active, the function result is TRUE.

If an illegal value (0 or  $\geq$ 5) is applied to input MODUL, the error variables are set as follows: **Error variables**

![](_page_50_Picture_187.jpeg)

If an incorrect slot number is specified or if no Profibus interface is present, the ErrorNo is set to 235; the other error variables are set as specified above.

![](_page_50_Figure_14.jpeg)

#### **12.3 Function blocks**

The following function blocks are available:

- Status information of the Profibus Master: DP\_STATE
- Single diagnosis of a Profibus Slave: DP\_SLDIAG

![](_page_50_Picture_20.jpeg)

#### <span id="page-51-0"></span>**Status information of the Profibus Master DP\_STATE**

This function block supplies the status information of the Profibus DP Master if the Boolean input READ is set to TRUE. Moreover, the slot number of the PC104 Profibus interface must be specified at input MODUL.

The outputs contain the following information:

![](_page_51_Picture_188.jpeg)

READY: Function block is being processed

![](_page_51_Figure_7.jpeg)

![](_page_51_Picture_189.jpeg)

If an illegal value (0 or  $\geq$ 5) is applied to input MODUL, the error variables are set as follows: **Error variables**

![](_page_51_Picture_190.jpeg)

If an incorrect slot number is specified or if no Profibus interface is present, the ErrorNo is set to 235; the other error variables are set as specified above.

#### **Single diagnosis of a Profibus Slave DP\_SLDIAG**

The diagnostic information of a DP Slave consists of standard diagnostic information and (if present) user-specified diagnostic information. This

<span id="page-52-0"></span>function block supplies the standard diagnosis of the Slave addressed via input SLV\_ADR at output DIAG. The user-specific diagnostic information is provided at output EX\_DIAG, whereby the length (in bytes) of this information is specified at output EX\_LEN.

**Note:** In order not to unnecessarily load the bus, diagnosis should be requested only if the function block DP\_STATE has set the corresponding bit in the diagnosis field (see Section 12.4: Program example). This bit is reset again in the Diagnosis field when diagnosis is read. Moreover, this function block must be implemented only in controls with DP Master configuration.

If an illegal value (0 or  $\geq$ 5) is applied to input MODUL, the error variables are set as follows: **Error variables**

![](_page_52_Picture_156.jpeg)

If an incorrect slot number is specified or if no Profibus interface is present, the ErrorNo is set to 235; the other error variables are set as specified above.

![](_page_52_Figure_7.jpeg)

#### **12.4 Program example**

In this program example, the single diagnosis of the Slave is read with address 15. The PC104 Profibus interface is located at slot 2. The bus can be started via variable dp\_start and can be stopped again via variable dp\_stop. If the Master detects a diagnosis of the Slave, bit Sl\_Diag[15] is set. The status bits of diagnosis set in field diag15 can then be read via variable read diag. Bit SL\_Diag[15] is reset again when the diagnosis is read.

![](_page_52_Picture_11.jpeg)

![](_page_53_Figure_2.jpeg)

## <span id="page-54-0"></span>**13 List of illustrations**

![](_page_54_Picture_243.jpeg)

![](_page_54_Picture_5.jpeg)

![](_page_55_Picture_2.jpeg)

### **Kundenbetreuungsstellen - Sales & Service Facilities**

## **Deutschland – Germany vom Ausland:** (0) nach Landeskennziffer weglassen!!<br>
<u>from abroad:</u> don't dial (0) after country code!

don't dial (0) after country code!

![](_page_56_Picture_277.jpeg)

Kundenbetreuungsstellen in Deutschland - Service agencies in Germany

![](_page_56_Picture_9.jpeg)

Europa – Europe vom Ausland: (0) nach Landeskennziffer weglassen, 0 nach Landeskennziffer mitwählen!<br>
from abroad: don't dial (0) after country code, dial 0 after country code! from abroad: don't dial (0) after country code,

![](_page_57_Picture_606.jpeg)

Europäische Kundenbetreuungsstellen (ohne Deutschland) European Service agencies (without Germany)

![](_page_58_Picture_566.jpeg)

**<u>vom Ausland</u>:** (0) nach Landeskennziffer weglassen!<br>
from abroad: don't dial (0) after country code! don't dial (0) after country code!

![](_page_58_Picture_567.jpeg)

Kundenbetreuungsstellen außerhalb Europa - Service agencies outside Europe

![](_page_58_Picture_8.jpeg)

#### **Außerhalb Europa / USA - outside Europe / USA**

![](_page_59_Picture_158.jpeg)

Kundenbetreuungsstellen außerhalb Europa / USA Service agencies outside Europe / USA

### **For your notes**

![](_page_60_Picture_4.jpeg)

Printed in Germany Printed in Germany

![](_page_61_Picture_1.jpeg)

285740